**THINKWARE DASH CAM™** 

# T700 Manual de utilizare cameră de bord THINKWARE

Acest produs înregistrează videoclipuri în timp ce vehiculul funcționează. Citiți și urmați instrucțiunile din acest ghid pentru a utiliza și întreține corect produsul.

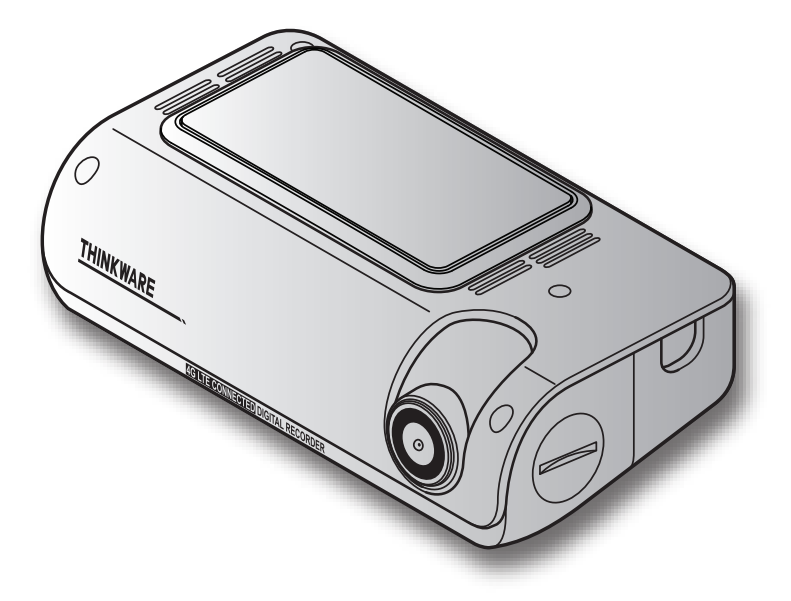

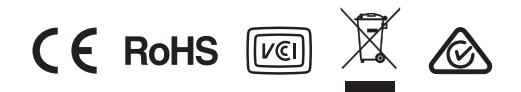

# Înainte de a folosi produsul

#### Despre produs

 Acest produs înregistrează videoclipuri în timp ce vehiculul funcționează. Utilizați acest produs numai pentru înregistreze sau săproceseze date cloud pentru toate evenimentele. Este posibil ca dispozitivul să nu referință atunci cand investigați incidente sau accidente rutiere. Acest produs nu este garantat să înregistreze accidente cu impacturi prea mici.

Înregistrarea video nu începe până când produsul este pornit complet (pornit). Pentru a vă asigura că toate evenimentele vehiculului sunt înregistrate, așteptați până când produsul este pornit complet și apoi începeți să folosiți vehiculul.

THINKWARE nu este responsabil pentru orice pierdere cauzată de un accident și nici nu este responsabil pentru furnizarea de asistență cu privire la rezultatul unui accident.

În funcție de configurația vehiculului sau de condițiile de funcționare, cum ar fi instalarea dispozitivelor de blocare a ușii la distanță, setările ECU sau setările TPMS, este posibil ca unele caracteristici ale produsului să nu fie acceptate, iar diferitele versiuni de firmware pot influența performanța sau caracteristicile produsului.

#### **Despre ghidul utilizatorului**

Informațiile furnizate în ghid se pot modifica atunci când producătorul își actualizează politica deservicii. Acest ghid de utilizare este destinat numai modelelor THINKWARE T700 și poate conține erori tehnice, erori editoriale sau informații lipsă.

#### **Drepturi de autor**

Toate drepturile privind conținutul și hărțile din acest ghid sunt rezervate de THINKWARE și sunt protejate conform legilor privind drepturile de autor. Orice copiere, revizuire, publicare sau distribuire neautorizată a acestui ghid fără acordul scris THINKWARE este interzisă și este eligibilă pentru acuzații penale.

#### **Mărci înregistrate**

THINKWARE T700 este o marcă înregistrată a THINKWARE.Alte sigle de produse și nume de servicii din acest ghid sunt mărci comerciale ale companiilor relevante.

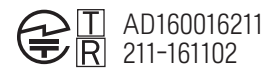

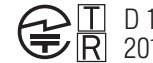

D 19 0055 201 201-190188

# **Cuprins**

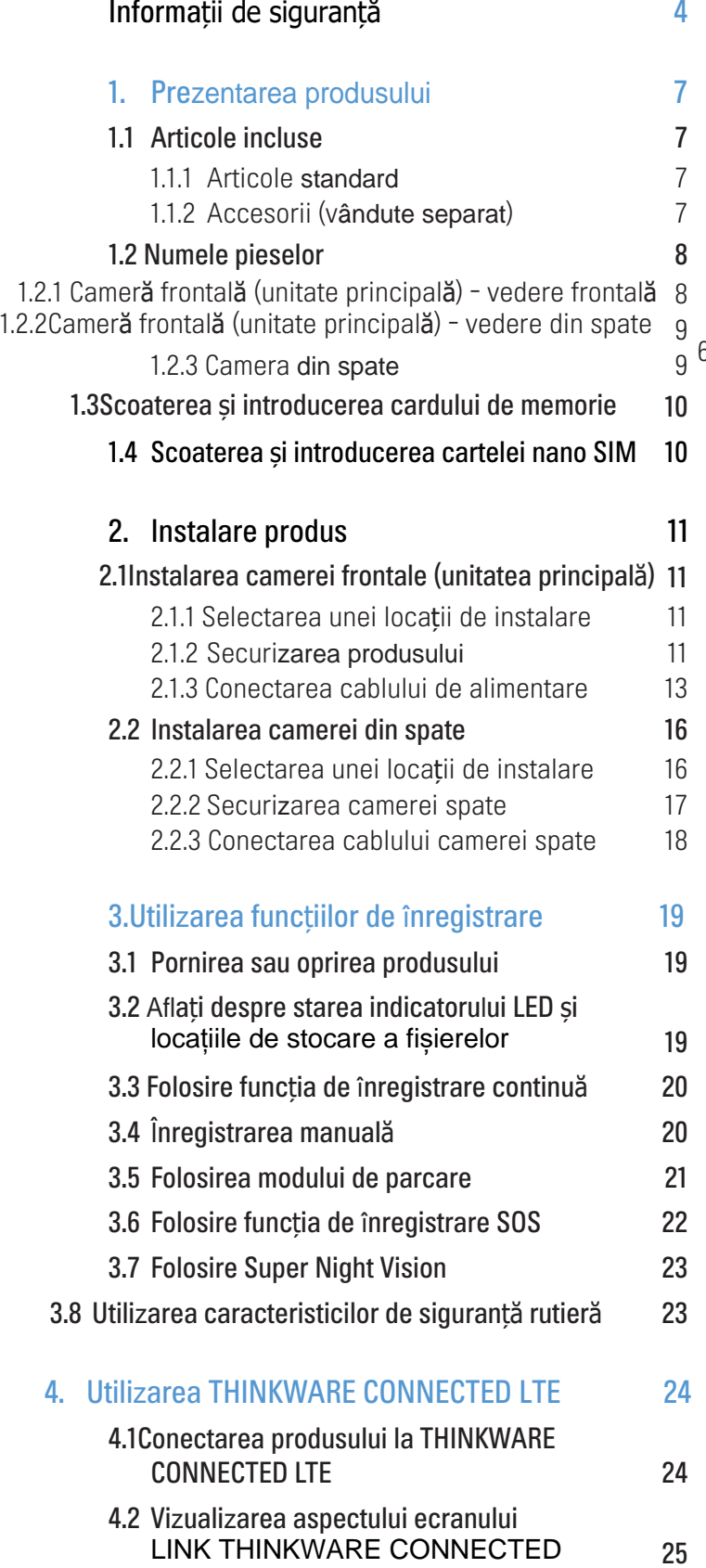

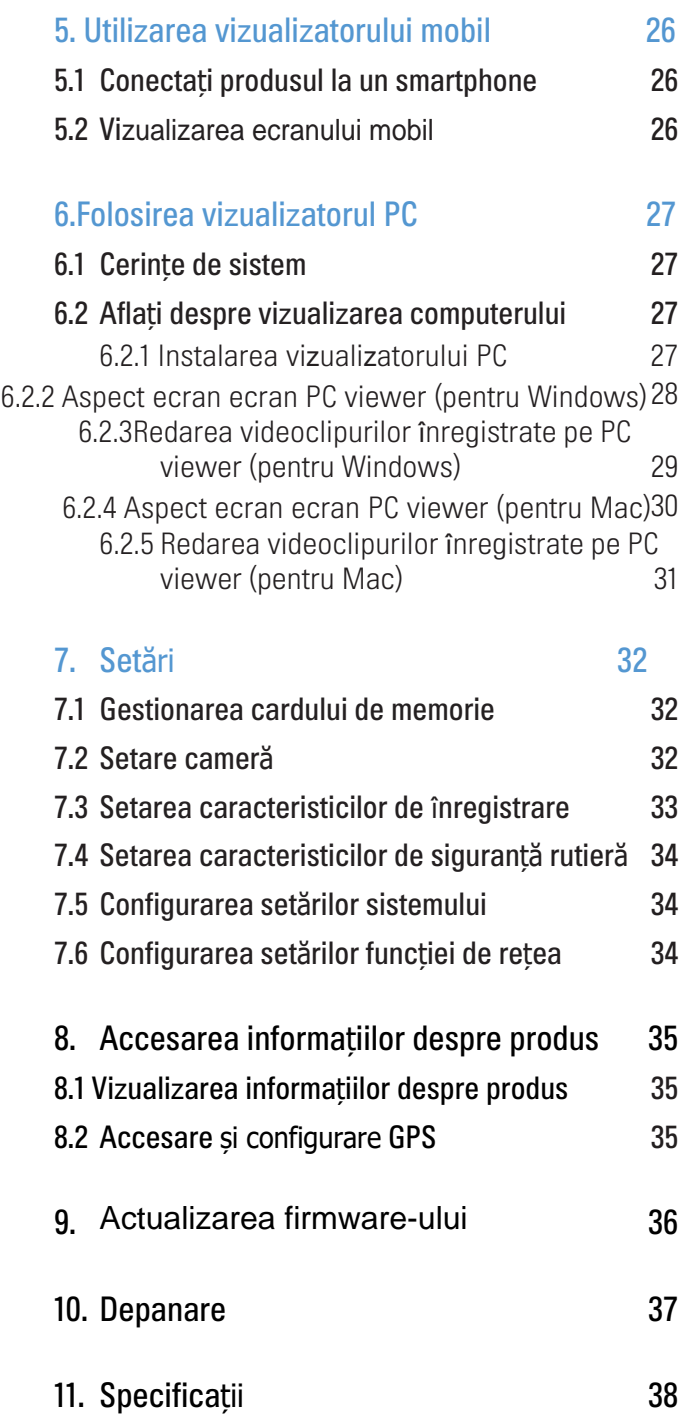

## <span id="page-3-0"></span>**Informa**ții de siguranță

Citiți următoarele informații de siguranță pentru a utiliza corect produsul.

Simboluri de siguranță în acest ghid

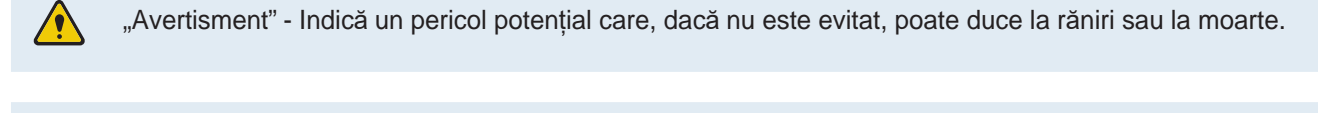

"Atenție "- Indică un pericol potențial care, dacă nu este evitat, poate duce la vătămări minore sau daunemateriale.

"Notă" - Oferă informații utile pentru a ajuta utilizatorii să utilizeze mai bine caracteristicile produsului.

### Informații de siguranță pentru o utilizare adecvată

#### Operare produs

•Nu folosiți produsul în timp ce conduceți un vehicul. Neatenția în timpul conducerii poate provoca accidente și poate cauza răniri sau deces.

•Instalați produsul în locuri unde vederea șoferului nu este obstrucționată. Obstrucționarea vederii șoferului poate provoca accidente și poate duce la răniri sau la moarte. Verificați legile de stat și municipale înainte de a monta produsul pe parbriz.

• Înregistrarea audio este PORNITĂ implicit. Vă rugăm să verificați legile municipale, de stat sau de țară privind confidențialitatea, pentru a o menține activată sau dezactivată.

## Alimentare electrică

• Nu acționați și nu manipulați cablul de alimentare cu mâinile ude. În caz contrar, riscați electrocutare. • Nu utilizați cabluri de alimentare deteriorate. În caz contrar, se poate produce incendiu electric sau electrocutare.

• Păstrați cablul de alimentare la distanță de toate sursele de căldură. Nerespectarea acestuia poate cauza topirea izolației cablului de alimentare, provocând incendiu sau electrocutare.

• Utilizați cablul de alimentare cu conectorul corect și asigurați-vă că cablul de alimentare este conectat în siguranță și este bine fixat. Nerespectarea acestuia poate duce la incendiu sau electrocutare.

• Nu modificați și nu tăiați cablul de alimentare. De asemenea, nu așezați obiecte grele pe cablul de alimentare și nu trageți, introduceți sau îndoiți cablul de alimentare folosind o forță excesivă. Acest lucru poate duce la incendiu sau electrocutare.

• Utilizați doar accesorii originale de la THINKWARE sau de la un dealer autorizat THINKWARE.

THINKWARE nu garantează compatibilitatea și funcționarea normală a accesoriilor terților. • Când conectați cablul de alimentare la produs, asigurați-vă că conexiunea dintre mufa cablului și conectorul cablului de alimentare de pe produs este sigură. Dacă conexiunea este slăbită, cablul de alimentare poate fi

deconectat din cauza vibrațiilor vehiculului. Înregistrarea video nu este disponibilă dacă conectorul de alimentare este deconectat.

## Copii și animale

Asigurați-vă că produsul nu este la îndemâna copiilor și a animalelor de companie.

# Alte informații despre produs

#### Managementul și funcționarea produsului

•Nu expuneți produsul la lumina directă a soarelui sau la lumină intensă. Obiectivul sau circuitele interne sepot defecta altfel.

•Utilizați produsul la o temperatură între 14 ° F și 140 ° F (-10 ° C până la 60 ° C) și păstrați produsul la o temperatură între -4 ° F și 158 ° F (-20 ° C la 70 ° C). Este posibil ca produsul să nu funcționeze așa cum a fost proiectat și pot rezulta unele daune fizice permanente dacă este operat sau depozitat în afara intervalelor de temperatură specificate. Aceste daune nu sunt acoperite de garanție.

•Verificați frecvent produsul pentru poziția corectă de instalare. Impactul cauzat de condițiile extreme de drum poate modifica poziția instalării. Asigurați-vă că produsul este poziționat conform instrucțiunilor din acest ghid.

• Nu aplicați forță excesivă atunci când apăsați butoanele, astfel încât să se poată deteriora butoanele.

•Nu utilizați detergenți chimici sau solvenți pentru a curăța produsul. În caz contrar, puteți deteriora componentele din plastic ale produsului. Curățați produsul folosind o țesătură curată, moale și uscată.

•Nu dezasamblați produsul și nu-l supuneți la impact. În caz contrar, puteți deteriora produsul. Demontarea neautorizată a produsului anulează garanția produsului.

•Manipulați-l cu grijă. Dacă scăpați, manipulați greșit sau expuneți produsul la șocuri externe, acesta poate provoca daune și / sau poate duce la funcționarea defectuoasă a produsului.

•Nu încercați să introduceți obiecte străine în dispozitiv, deoarece acest lucru poate deteriora produsul.

• Evitați umiditatea excesivă și nu permiteți pătrunderea apei în produs. Componentele electronice din interiorul produsului se pot defecta dacă sunt expuse la umiditate sau apă.

• În funcție de marca și modelul mașinii dvs., puterea poate fi furnizată constant camului de bord chiar și atunci când contactul este oprit. Instalarea dispozitivului la o priză de 12V alimentată continuu poate duce la descărcarea bateriei vehiculului.

• Acest dispozitiv este conceput pentru a înregistra video în timp ce vehiculul este în funcțiune. Calitatea videoclipului poate fi afectată de condițiile meteorologice și de mediul rutier, cum ar fi dacă este zi sau noapte, prezența iluminatului stradal, intrarea / ieșirea din tuneluri și temperatura din jur.

•THINKWARE NU este responsabil pentru pierderea oricărui videoclip înregistrat în timpul funcționării.

•Deși dispozitivul a fost conceput pentru a rezista coliziunilor cu mașini cu impact ridicat, THINKWARE nu garantează înregistrarea accidentelor atunci când dispozitivul este deteriorat ca urmare a accidentului.•

Păstrați parbrizul și obiectivul camerei curate pentru o calitate video optimă. Particulele și substanțele de pe obiectivul camerei pot reduce calitatea videoclipurilor înregistrate.

• Acest dispozitiv este destinat să fie utilizat numai în interiorul vehiculului.

# <span id="page-6-0"></span>1. Prezentarea produsului

#### 1.1 Articolele incluse

Asigurați-vă că toate articolele sunt incluse atunci când deschideți cutia produsului.

### 1.1.1 Articole standard

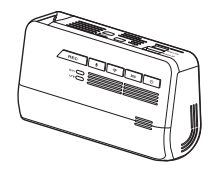

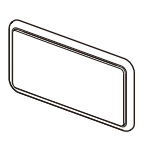

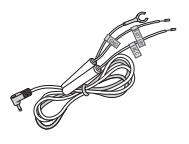

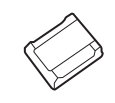

Camera frontală (unitate principală) montură Cablu Cablu Suport pentru cablu adeziv

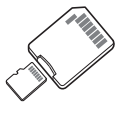

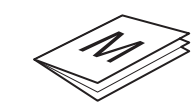

Card de memorie MicroSDcu adaptor (consumabil)

Ghid de pornire rapidă și garanție / informații CS /ghid de utilizare(stocat pecardul microSD)

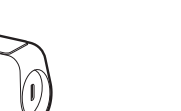

Camera din spate Cablul camerei spate

• Articolele standard se pot modifica fără o notificare prealabilă.

• Puteți utiliza serviciile furnizate de aplicația THINKWARE CONNECTED LTE instalând o cartelă nano SIM desemnată (vândută împreună cu produsul) în produs. Dacă este instalat un alt SIM decât un nano SIM autorizat pentru aplicația THINKWARE CONNECTED LTE, este posibil ca serviciul să nu funcționeze normal și THINKWARE nu va fi responsabil pentru nicio pierdere.

## 1.1.2 Accesorii (vândute separat)

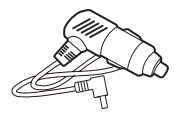

Incărcător de mașină

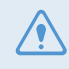

Dacă produsul este conectat la un vehicul folosind încărcătorul auto, funcțiile modului de parcare acceptate în aplicațiile mobile THINKWARE nu pot fi utilizate.

## <span id="page-7-0"></span>1.2 Numele pieselor

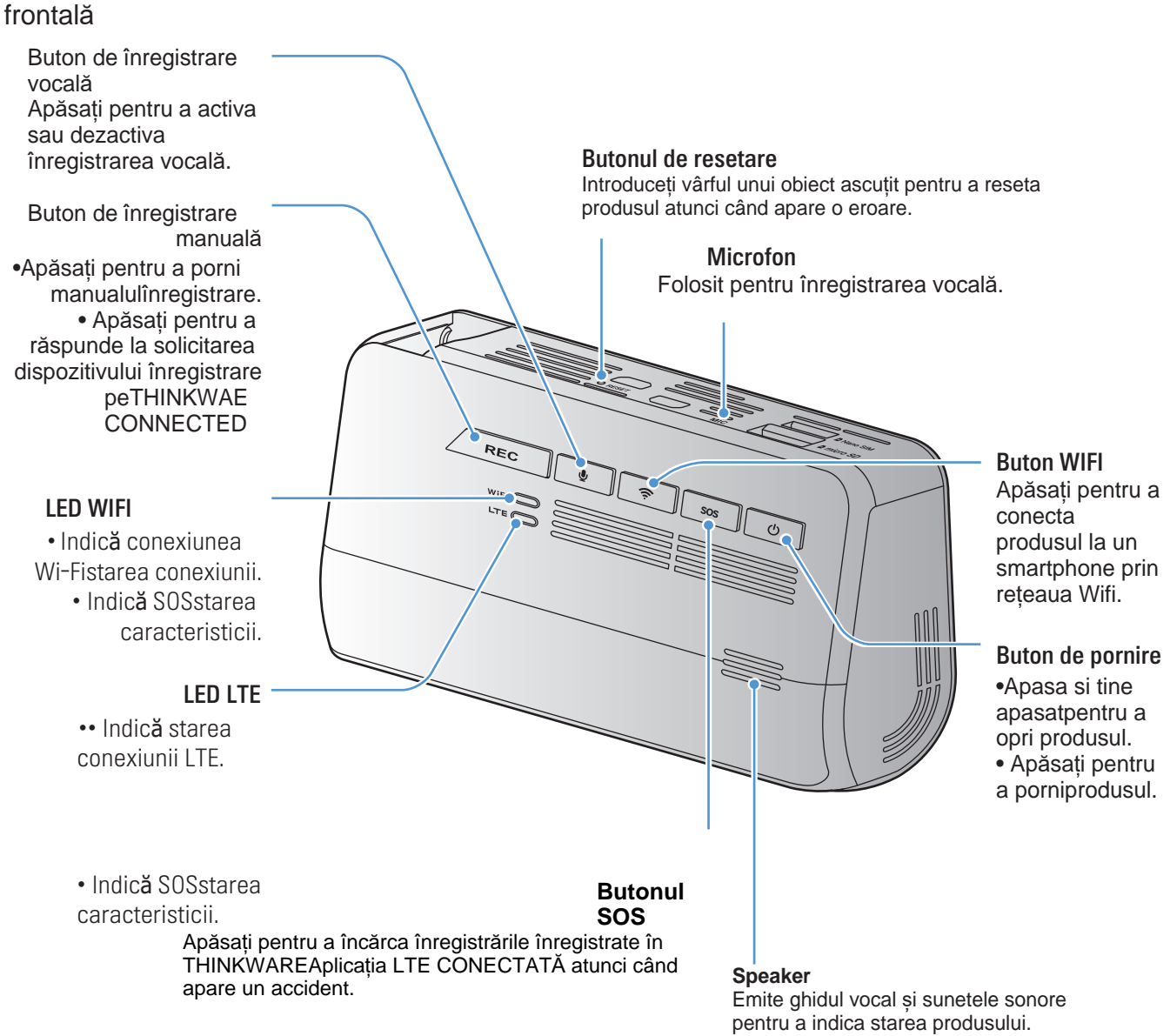

1.2.1 Cameră frontală (unitate principală) - vedere

• Pentru a reseta produsul, apăsați și țineți apăsate simultan butoanele de înregistrare vocală și înregistrare manuală (REC) până când auziți bipuri.

•Când apăsați butonul SOS în timpul unui accident, LED-ul Wi-Fi și LED-ul LTE clipesc simultan.

•Conform politicii serviciului de date, dacă ați utilizat toate duratele de utilizare a încărcării înregistrării SOS, apăsarea butonului SOS va salva videoclipul înregistrat pe cardul SD, dar este posibil să nu îl încărcați în aplicația THINKWARE CONNECTED LTE

• Înregistrarea audio este PORNITĂ implicit. Vă rugăm să verificati legile municipale, de stat sau de tară privind confidențialitatea, pentru a o menține activată sau dezactivată.

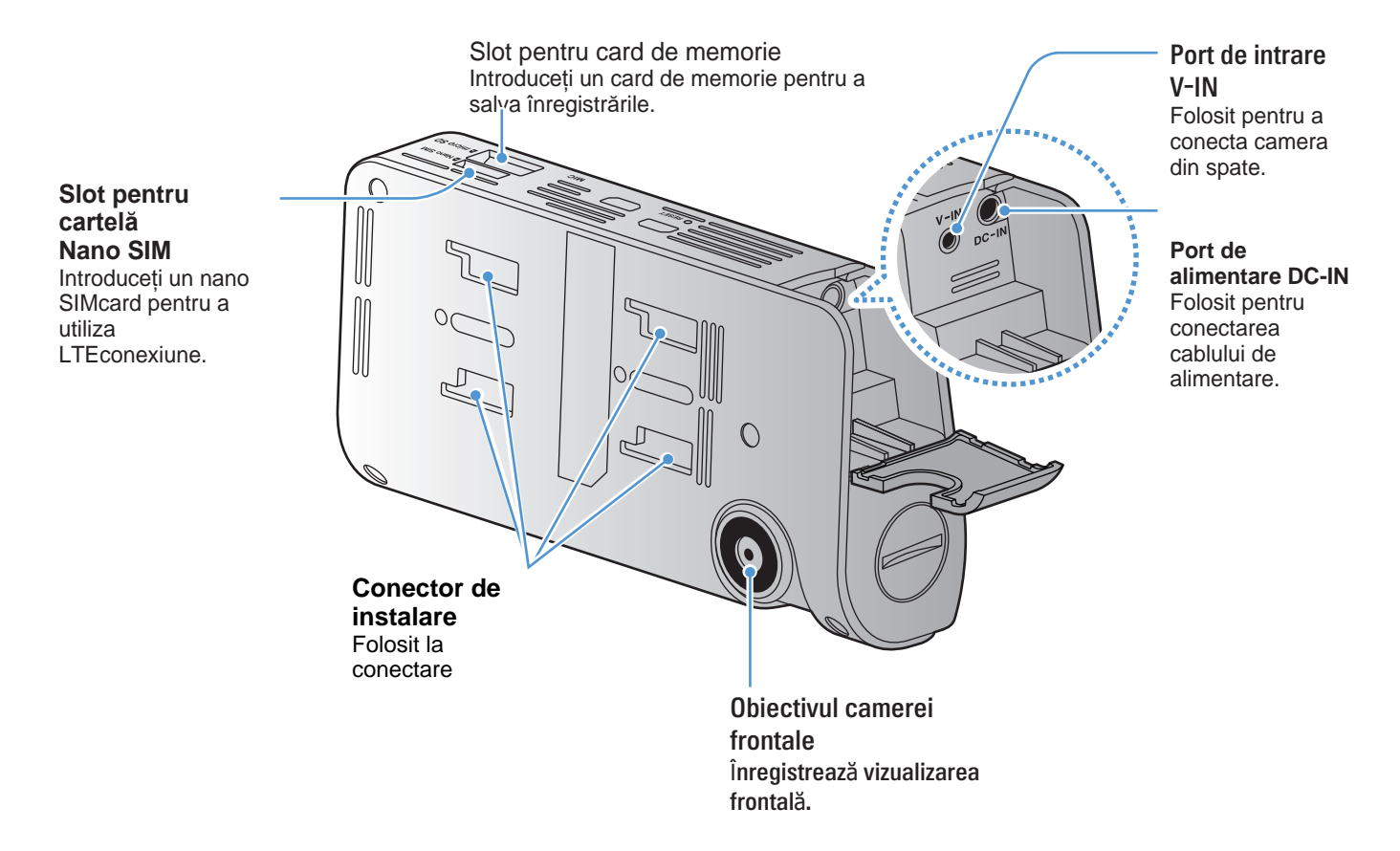

## <span id="page-8-0"></span>1.2.2 Camera frontală (unitate principală) - vedere din spate

#### 1.2.3 Camera din spate

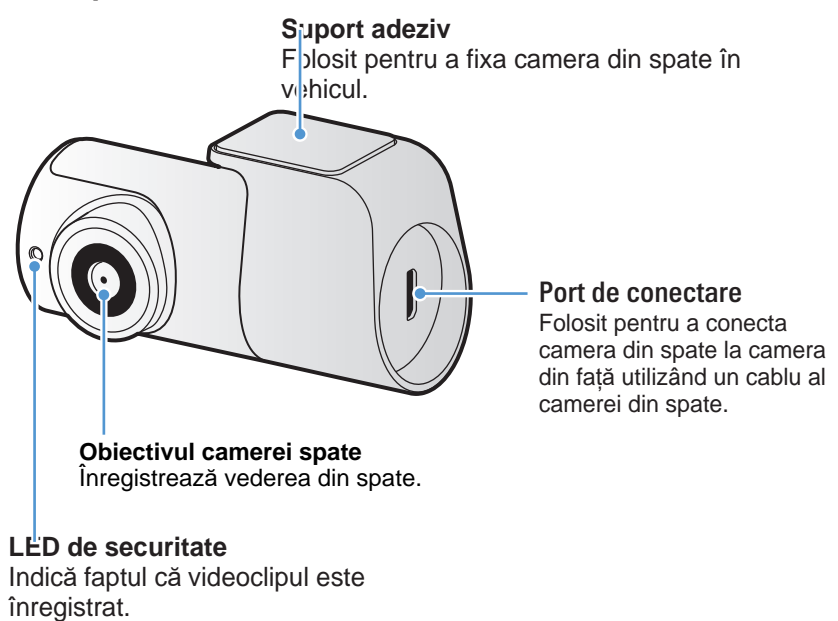

## <span id="page-9-0"></span>1.3 Scoaterea și introducerea cardului de memorie

Urmați instrucțiunile pentru a scoate cardul de memorie din produs sau pentru a introduce cardul de memorie în produs.

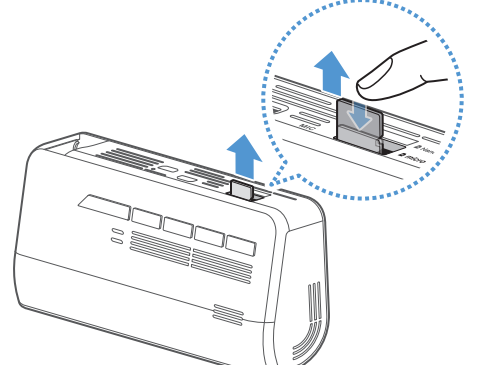

Înainte de a scoate cardul de memorie, asigurați-vă că produsuleste oprit. Împingeți ușor partea inferioară a cardului de memorie cu unghia pentru a-l elibera, apoi scoateți-l din produs.

Pentru a introduce cardul de memorie în slotul cardului de memorie, asigurați-vă că contactele metalice de pe cardul de memorie sunt orientate spre butoanele produsului și introduceți-l în slot până când auziți un clic.

• Asigurați-vă că produsul este oprit înainte de a scoate cardul de memorie. Fișierele video înregistrate pot fi deteriorate sau pierdute dacă scoateți cardul de memorie în timp ce produsul este pornit.

- Asigurați-vă că cardul de memorie este în direcția corectă înainte de a-l introduce în produs. Slotul cardului de memorie sau cardul de memorie pot fi deteriorate dacă sunt introduse incorect.
	- Utilizați numai carduri de memorie autentice de la THINKWARE.

THINKWARE nu garantează compatibilitatea șifuncționarea normală a cardurilor de memorie terță parte.

Pentru a preveni pierderea fisierelor video înregistrate, faceți periodic o copie de siguranță a fisierelor video pe un dispozitiv de stocare separat.

## 1.4 Scoaterea și introducerea cartelei nano SIM

Urmați instrucțiunile pentru a scoate cartela nano SIM din produs sau pentru a introduce cartela nano SIM în produs.

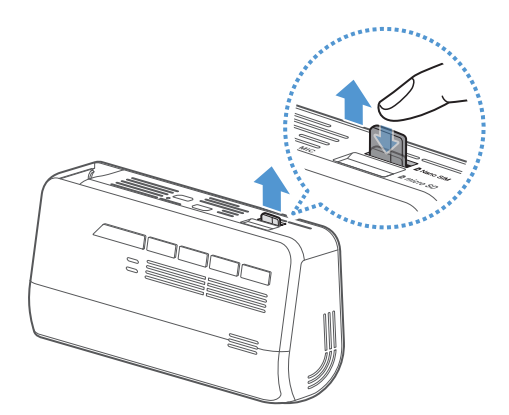

Înainte de a introduce cartela nano SIM în slotul cartelei nanoSIM, asigurați-vă că contactele metalice de pe cartela nano SIMsunt orientate spre conectorul de montare al produsului și apoiintroduceți-l în slot până când auziți un clic.

Pentru a scoate cartela nano SIM, asigurați-vă că produsul esteoprit și împingeți ușor partea inferioară a cartelei nano SIM cuunghia pentru a o elibera, apoi scoateți-o din produs.

Asigurați-vă că cartela nano SIM este în direcția corectă înainte de a o introduce în produs. Slotulpentru cartela nano SIM sau cartela nano SIM poate fi deteriorat dacă este introdus incorect.

Puteți utiliza serviciile furnizate pe aplicația THINKWARE CONNECTED LTE instalând o carte nano SIM desemnată (vândută împreună cu produsul) în produs. Dacă este instalat un alt SIM decât nano SIM autentic pentru aplicația THINKWARE CONNECTED LTE, este posibil ca serviciul să nu funcționeze normal și THINKWARE nu este responsabil pentru nicio pierdere suferită.

## <span id="page-10-0"></span>2. Instalarea produsului

# 2.1 Instalarea camerei frontale (unitatea

principală)

Urmați instrucțiunile pentru a instala corect produsul.

2.1.1 Selectarea unei locații de instalare

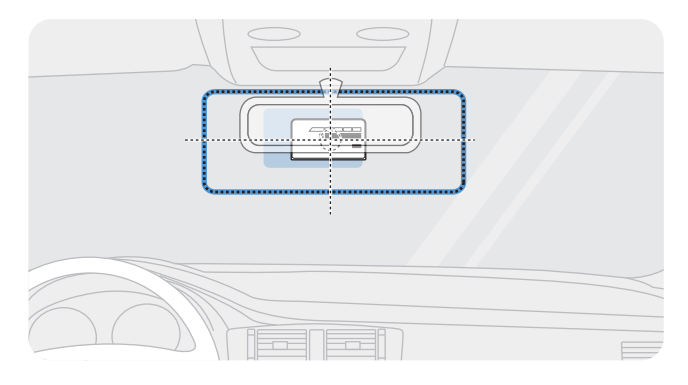

Selectați o locație de instalare care poate înregistra întreaga vedere din fața vehiculului fără a obstrucționa vederea șoferului. Asigurați-vă că obiectivul camerei frontale este situat în centrul parbrizului.

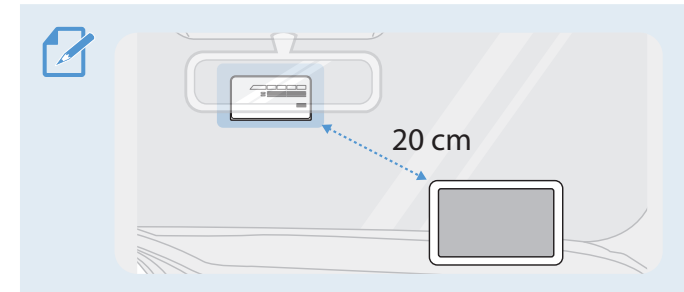

Dacă pe tabloul de bord este instalat un dispozitiv de navigare GPS, recepția GPS a acestuia poate fi afectată în funcție de locația de instalare a camerei de bord. Reglați locația de instalare a dispozitivului de navigare GPS pentru a vă asigura că cele două dispozitive sunt separate cu cel puțin 20 de centimetri (aproximativ 8 inci).

## 2.1.2 Securizarea produsului

Urmați instrucțiunile pentru a asigura produsul la locul de instalare.

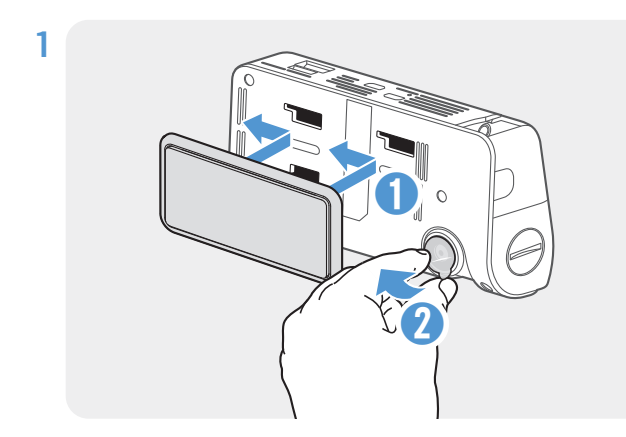

Aliniați suportul pe șina de montare de pe produs, apoi glisați-l până când auziți un clic (**➊**). Apoi, îndepărtați cu atenție folia de protecție(**➋**).

2 După ce ați stabilit locul de instalare, ștergeți locul de instalare pe parbriz cu o cârpă uscată.

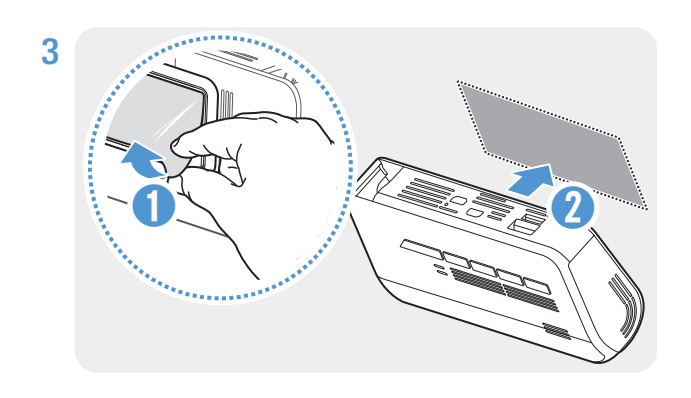

Scoateți folia de protecție de pe suportul adeziv și apoi apăsați suportul în locul de instalare.

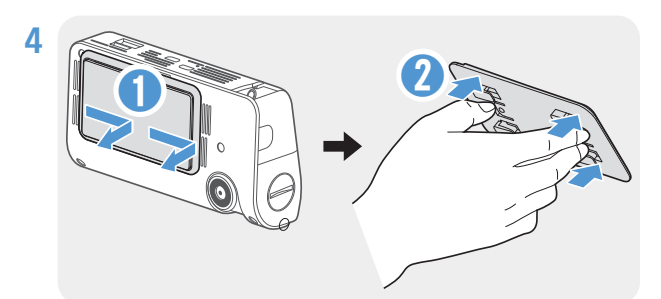

Scoateti produsul de pe suport și împingeți suportul de parbriz pentru a vă asigura că suportul este fixat ferm.

blocare până auziți un clic.

• Produsul poate cădea și poate fi deteriorat în timpulfuncționarea vehiculului dacă nu este fixată ferm pe montură.

• Dacă trebuie să scoateți suportul de peparbriz pentru a modifica locația instalării, aveți grijă să nu deteriorați parbrizul.

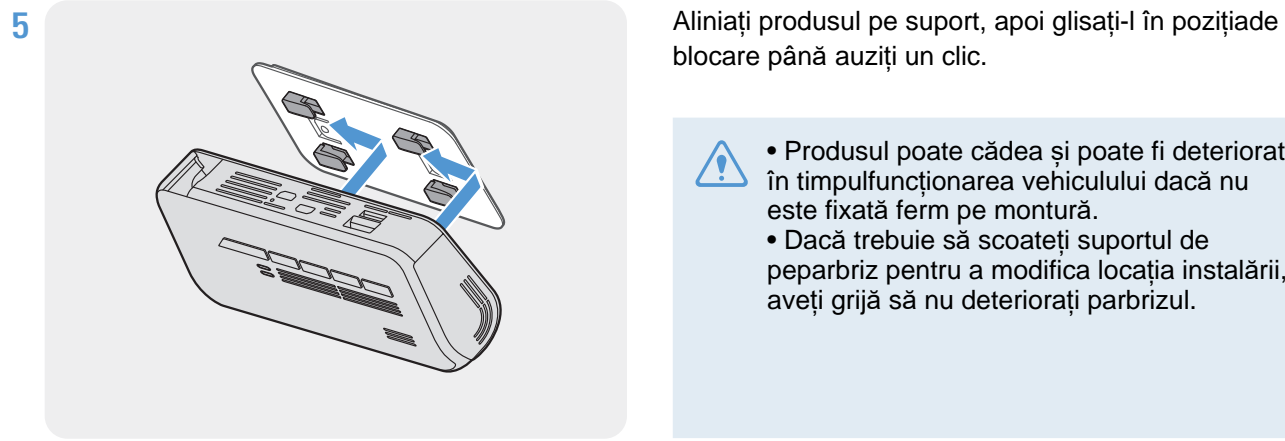

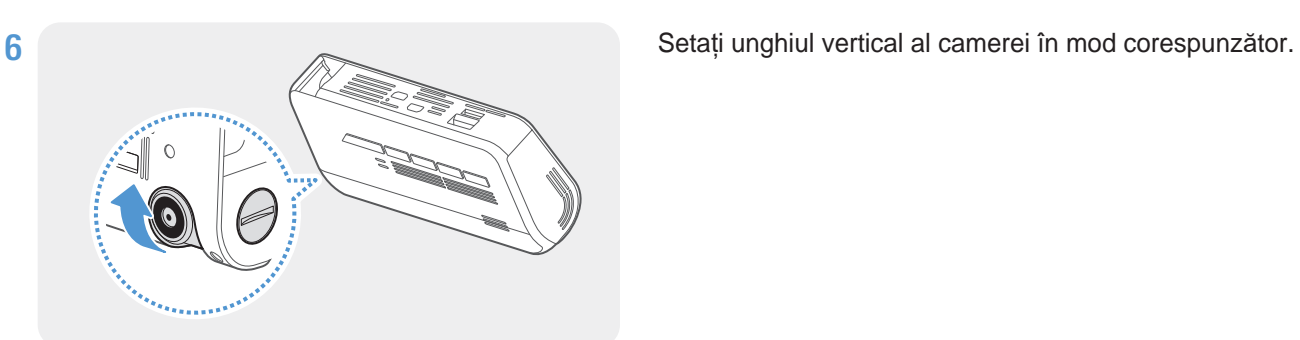

• De asemenea, puteți seta unghiul vertical al camerei utilizând o șurubelniță cu cap plat sau o monedă.

• Pentru a confirma unghiul camerei, înregistrați un videoclip după instalare și verificați videoclipul utilizând telefonul mobilvizualizator sau vizualizatorul PC. Dacă este necesar, reglați din nou unghiul camerei. Pentru mai multe informaț[ii despre vizualizatorul mobil sau viz](#page-25-1)u[alizatorul PC,](#page-26-1) consultaț[i "5. Utilizar](#page-26-1)ea vizualizatorului mobil" la pagina 26 sau "6. Utilizarea vizualizatorului PC" la pagina 27.

#### <span id="page-12-0"></span>2.1.3Conectarea cablului de alimentare

Când motorul și accesoriile electrice sunt oprite, conectați cablul de alimentare continuă sau cablul de alimentare al prizei (opțional) la produs. Conectarea cablului de alimentare continuă

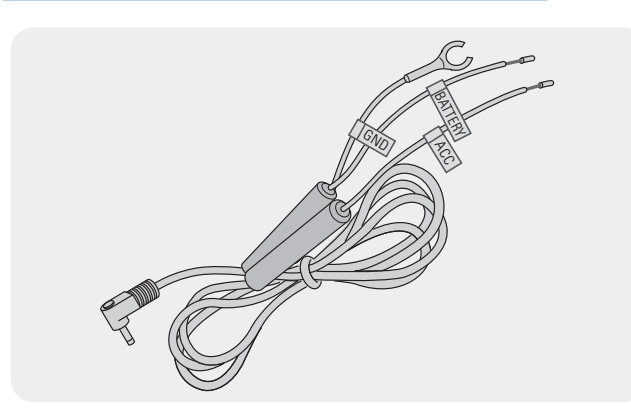

Dacă conectați produsul la vehicul prin intermediul cablului de alimentare continuu, camera continuă să funcționeze chiar și atunci când vehiculul nu funcționează (modul de parcare). În modul de parcare, camera detectează impacturile asupra vehiculului și mișcarea din apropiere și înregistrează videoclipuri.

Pentru mai multe informații despre modul de parcare, consultați "3.5 Utilizarea modului de parcare" la pagina 21.

• Cablul de alimentare continuă trebuie instalat profesional în vehicul de către un mecanic instruit. Contactați un centru de service autorizat pentru a conecta cablul de alimentare continuă la vehicul. Dacă produsul nu este instalat corect, acesta poate fi deteriorat sau poate declanșa un incendiu sau electrocutare.

• Utilizați numai cablul de alimentare continuu THINKWARE autentic. Utilizarea cablului altor producători poate deteriora produsul sau poate cauza electrocutare din cauza diferenței de tensiune.

• Când conectați cablul de alimentare continuă, acordați o atenție deosebită cablajului. Dacă firele sunt conectate incorect, produsul sau vehiculul pot fi deteriorate.

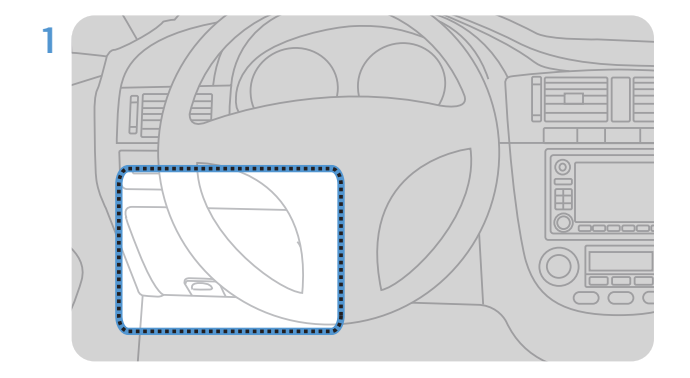

Găsiti cutia de sigurante a vehiculului. De obicei,cutia de siguranțe este instalată sub scaunul șoferului.

Amplasarea cutiei de siguranțe poate diferi în funcție de marca și modelul vehiculului. Pentru mai multe informații, consultați manualul proprietarului vehiculului.

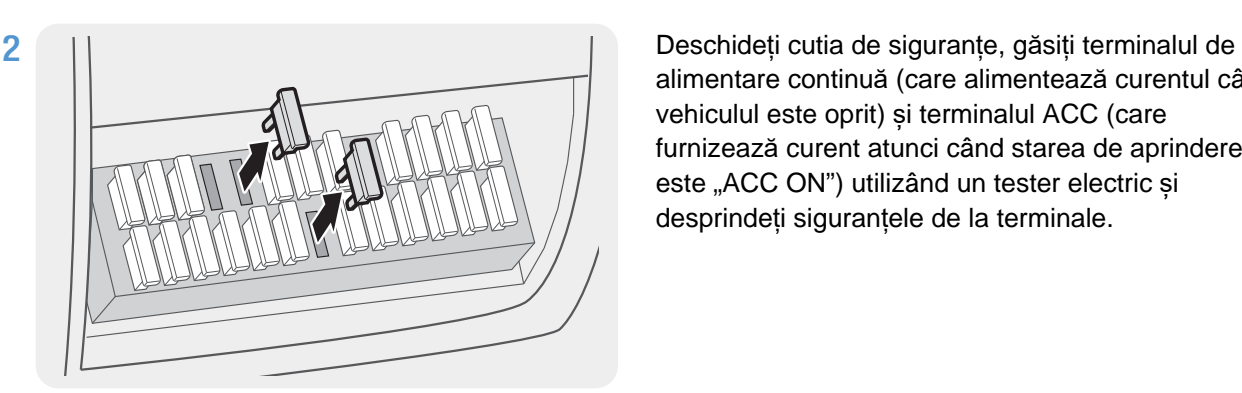

alimentare continuă (care alimentează curentul când vehiculul este oprit) și terminalul ACC (care furnizează curent atunci când starea de aprindere este "ACC ON") utilizând un tester electric și desprindeți siguranțele de la terminale.

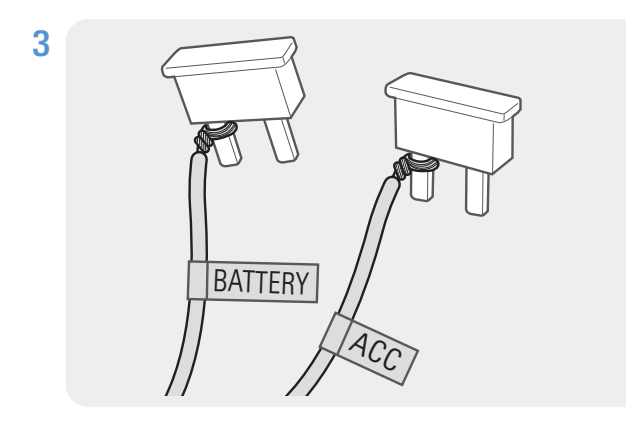

Conectați firul BATTERY la un picior de siguranță al terminalului de alimentare continuă și conectați firul ACC la un picior de siguranță al terminalului normal (ACC).

4 Verificați punctele de contact de intrare și ieșire ale panoului siguranței utilizând un tester electric

5 Asezați siguranțele la locurile lor de pe panoul siguranțelor, conectând fiecare picior de siguranță cu firul la punctul de contact de ieșire și având grijă să nu modificați poziția siguranței.

Când instalați siguranțele pe panoul siguranțelor, picioarele siguranței pentru firul BATTERY și firul ACC trebuie să fie conectate la bornele de ieșire, respectiv. Dacă piciorul siguranței cu firul este conectat la un terminal de intrare, produsul sau vehiculul pot fi deteriorate sau poate rezulta un incendiu.

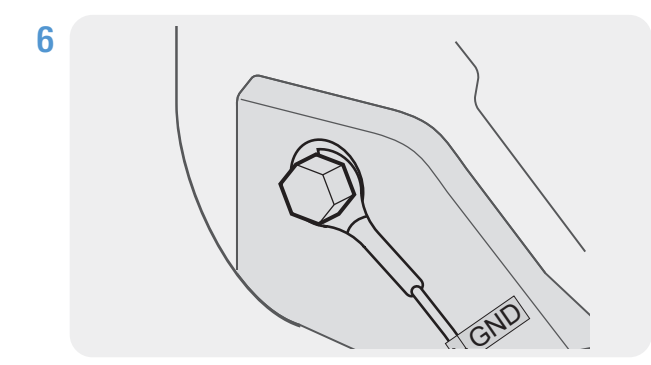

Conectați firul de masă (firul GND) la un șurub atașat la o parte metalică a corpului vehiculului.

> În mod normal, șurubul metalic la care puteți conecta firul de masă (firul GND) este montat în apropierea cutiei de siguranțe sau a ușii scaunului șoferului.

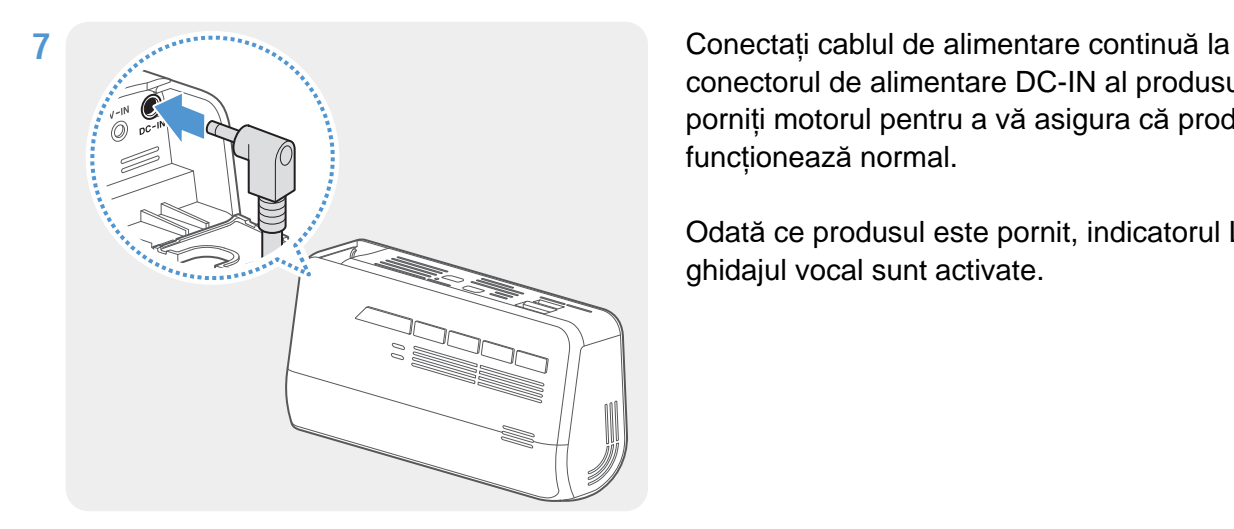

conectorul de alimentare DC-IN al produsului și porniți motorul pentru a vă asigura că produsul funcționează normal.

Odată ce produsul este pornit, indicatorul LED și ghidajul vocal sunt activate.

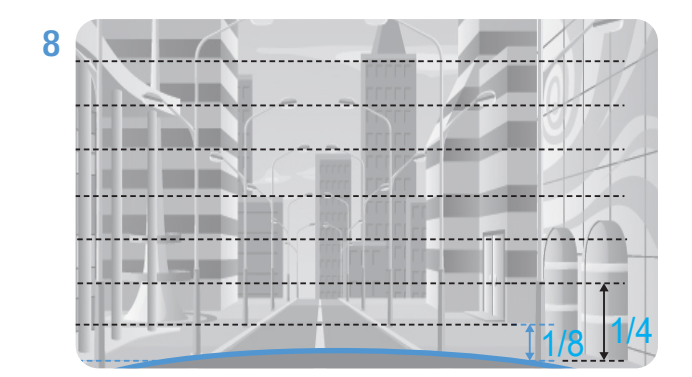

Conectați produsul la THINKWARE DASH CAM LINKpe smartphone și reglați unghiul camerei astfel încât capota vehiculului să acopere 1/4 - 1/8 din ecran în timp ce vizualizați ecranul de vizualizare live, așa cum se arată în imaginea din stânga.

Pentru mai multe informații despre conectarea și utilizarea aplicațiilor mobile THINKWARE, consultați "5. Utilizarea ecranului mobil" la pagina 26.

#### Conectarea încărcătorului auto (opțional)

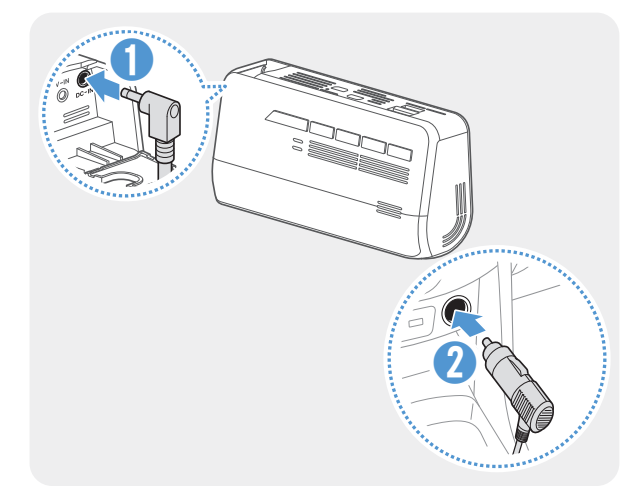

Conectați încărcătorul la portul DC-IN al produsului și introduceți încărcătorul în priza de alimentare a vehiculului.

•Utilizați încărcătorul auto THINKWARE autentic. Utilizarea cablurilor de alimentare ale unor terți poate deteriora produsul și poate duce la incendiu electric sau electrocutare din cauza diferenței de tensiune.•

Nu tăiați sau modificați singur cablul de alimentare. Acest lucru poate deteriora produsul sau vehiculul.

• Pentru o conducere sigură, aranjați cablurile pentru a preveni obstrucționarea vederii șoferului sau interferarea cu conducerea. Pentru mai multe informații despre aranjarea cablurilor, vizitați https://www.thinkware.com.

Locația și specificațiile prizei de curent pot diferi în funcție de marca și modelul vehiculului.

## <span id="page-15-0"></span>2.2 Instalarea camerei din spate

Consultați instrucțiunile următoare pentru a instala corect camera foto din spate.

#### 2.2.1 Selectarea unei locații de instalare

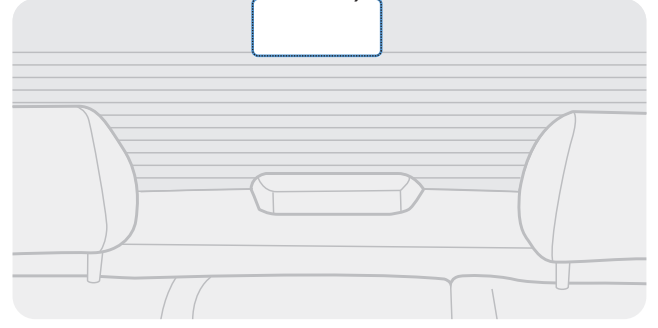

Selectați o locație pe parbrizul din spate în care nu există cabluri de rețea pentru dezghețare și camera poate înregistra întreaga vedere din spate.

•Pentru vehiculele cu un parasolar atașat la parbrizul din spate, trebuie să selectați o locație în care utilizarea parasolarului să nu interfereze cu funcționarea camerei.

• Partea adezivă a camerei din spate nu trebuie să atingă grila de dezghețare.

#### <span id="page-16-0"></span>2.2.2 Fixarea camerei din spate

Consultați instrucțiunile următoare pentru a fixa produsul la locul de instalare.

1 După stabilirea locației de instalare, ștergeți suprafața de instalare a parbrizului cu o cârpă uscată.

Verificați locația de instalare înainte de a fixa camera din spate pe parbrizul din spate. Dupăfixarea camerei din spate pe parbriz, este greu să scoateți camera sau să schimbați locul deinstalare datorită adezivului puternic.

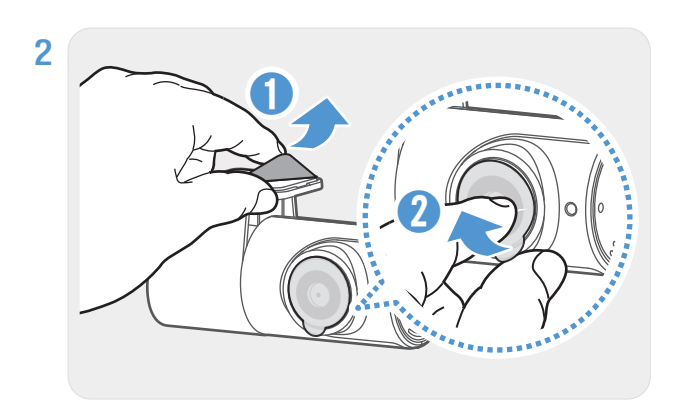

Îndepărtați folia de protecție de pe suportul adeziv și de pe obiectivul camerei.

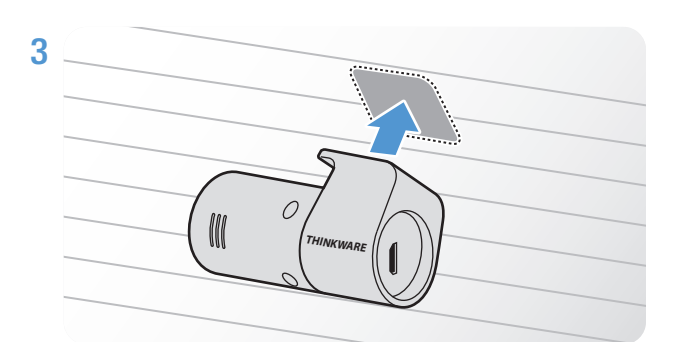

Atașați produsul cu sigla THINKWARE orientatăspre interior și apăsați ferm banda adezivă pentrua fixa camera.

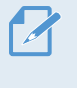

Dacă produsul este fixat în sens invers, imaginea din spate va fi înregistrată cu susul în jos.

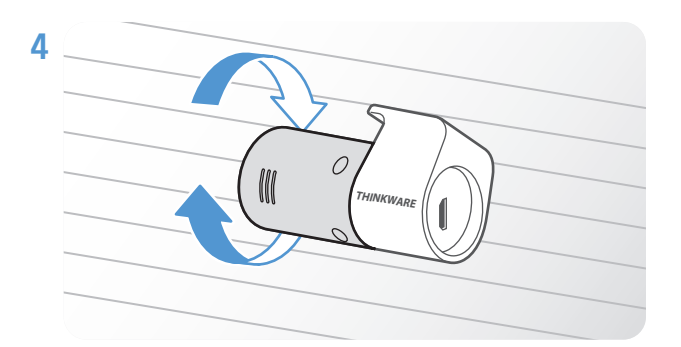

Reglați unghiul vertical al camerei.

## <span id="page-17-0"></span>2.2.3 Conectarea cablului camerei din spate

Opriți produsul și conectați cablul camerei din spate la camera din față (unitatea principală).

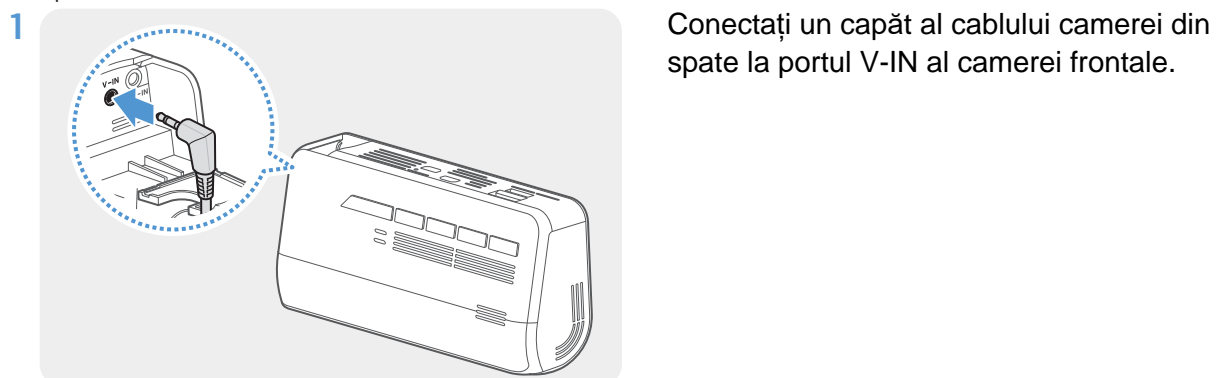

spate la portul V-IN al camerei frontale.

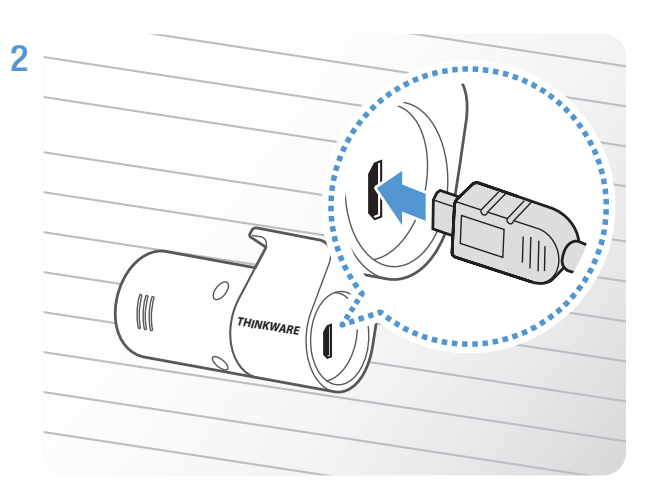

Conectați celălalt capăt al cablului camerei din spate la portul de conectare al camerei din spate.

Pentru o conducere sigură, aranjați cablurile pentru a preveni obstrucționarea vederii șoferului sau interferarea cu conducerea.

### 3

Porniți ACC sau porniți motorul pentru a verifica dacă produsul este pornit. După ce produsul este pornit, ghidarea vocală va fi activată.

Produsul este pornit când modul ACC este pornit sau când motorul pornește.

## <span id="page-18-0"></span>3. Utilizarea funcțiilor de înregistrare

## 3.1 Pornirea sau oprirea produsului

Produsul este pornit automat și înregistrarea continuă începe atunci când porniți ACC sauporniți motorul.

Așteptați până când produsul este pornit complet după pornire și apoi începeți să folosiți vehiculul. Înregistrarea video nu începe până când produsul este pornit complet (pornit).

## 3.2 Aflați despre starea indicatorului LED și locațiile de stocare a fișierelor

Consultați următoarele informații pentru a afla despre starea indicatorului LED și locațiile de stocare a fisierelor.

Vizualizarea st**ă**rii indicatorului LED

Puteți verifica starea de funcționare a produsului pe indicatorul LED din partea din față a produsului.

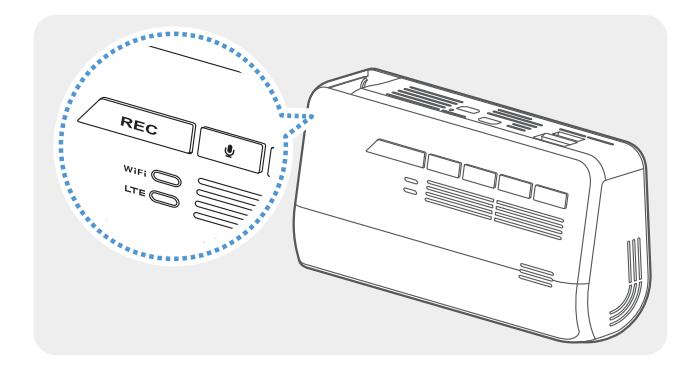

Pentru mai multe informații despre starea de funcționare a produsului conform indicatorului LED, consultați modul de utilizare a fiecărui mod de înregistrare (înregistrare continuă, înregistrare continuă a incidentelor, înregistrare manuală, mod parcare și înregistrare SOS).

#### **Vizualizarea locației de stocare a fișierelor**

Videoclipurile sunt stocate în următoarele foldere în funcție demodul lor de înregistrare.

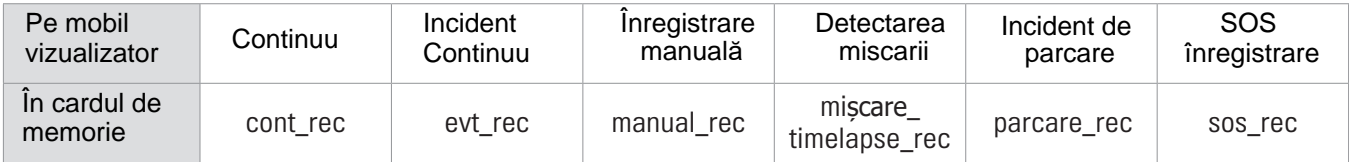

Redați videoclipuri pe computerul Windows / Mac sau utilizând aplicațiile mobile THINKWARE. Dacă redați videoclipuri inserând cardul de memorie în dispozitive precum un smartphone sau un tablet PC, este posibil ca fișierele video să se piardă.

Un nume de fișier este compus din data și ora de începere a înregistrării și din opțiunea de înregistrare.

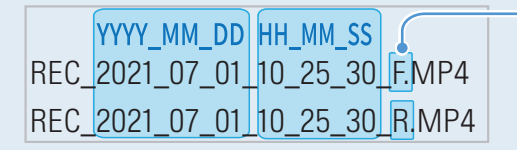

Condiții de înregistrare • F: cameră frontală

• R: cameră din spate

#### <span id="page-19-0"></span>3.3 Folosind funcția de înregistrare continuă

Conectați cablul de alimentare la portul de alimentare DC-IN al produsului și apoi porniți accesoriile electrice ale vehiculului sau porniți motorul.

Ghidul vocal va indica faptul că a început înregistrarea continuă.În timpul înregistrării continue, produsul funcționează după cum urmează.

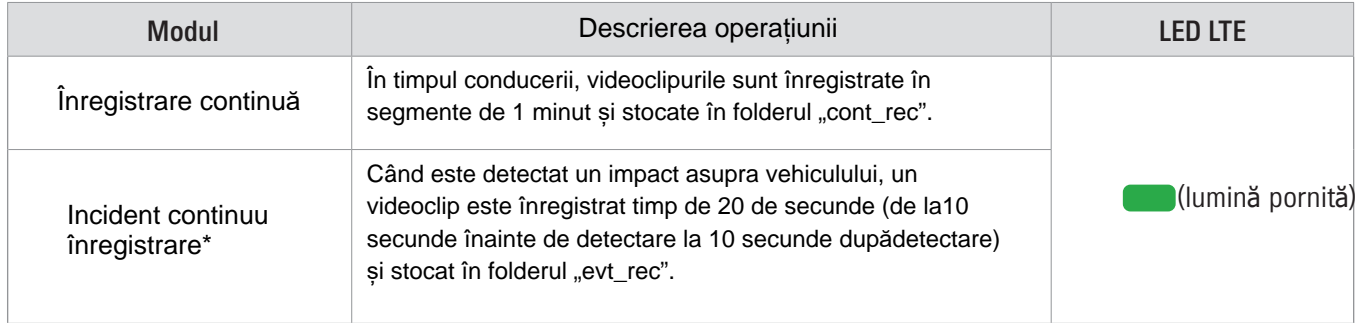

\*Când se detectează un impact asupra vehiculului în timpul înregistrării continue, înregistrarea continuă incidentă începe cu asunet sonor dublu.

•Dacă nano SIM nu este conectat, indicatorul de stare LTE va fi roșu.

•Așteptați până când produsul este pornit complet după pornire și apoi începeți să folosiți vehiculul. Înregistrarea video nu începe până când produsul este pornit complet (pornit).

• Când începe înregistrarea continuă a incidentului, un semnal sonor dublu sună ca o notificare.

•Pentru a activa înregistrarea, trebuie să introduceți un card de memorie în produs.

## 3.4 Înregistrarea manuală

Puteți înregistra o scenă pe care doriți să o capturați în timp ce conduceți și să o stocați ca fișier separat.Pentru aîncepe înregistrarea manuală, apăsați butonul de înregistrare manuală (REC).

Apoi, ghidul vocal va indica faptul că a început înregistrarea manuală.În timpul înregistrării manuale, produsul funcționează după cum urmează.

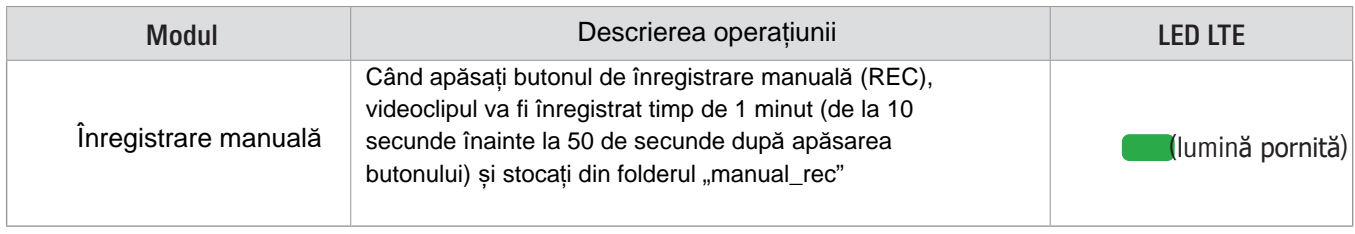

# <span id="page-20-1"></span><span id="page-20-0"></span>3.5 Using parking mode

 $\boldsymbol{\mathscr{A}}$ 

When the product is connected to the vehicle via the hardwiring cable, the operating mode is switched toparking mode after the engine or electrical accessories are turned off and the voice guide will indicate thatthe parking mode has started.

• Modul de parcare funcționează numai atunci când cablul este conectat. Firul de cablare trebuie instalat profesional pe vehicul de către un mecanic instruit.

• Pentru a utiliza toate modurile de înregistrare, trebuie să introduceți un card de memorie în produs. • În funcție de starea de încărcare a bateriei a vehiculului, durata modului de parcare poate diferi. Dacă doriți să utilizați modul de parcare pentru o perioadă îndelungată, verificați nivelul bateriei pentru a preveni epuizarea bateriei.

Dacă nu doriți să utilizați modul de parcare sau doriți să modificați setările modului, din vizualizatorul mobil, atingeți Setări Dash Cam> Setări înregistrare.

#### **Consultați tabelul următor pentru a seta opțiunile Modului de parcare.**

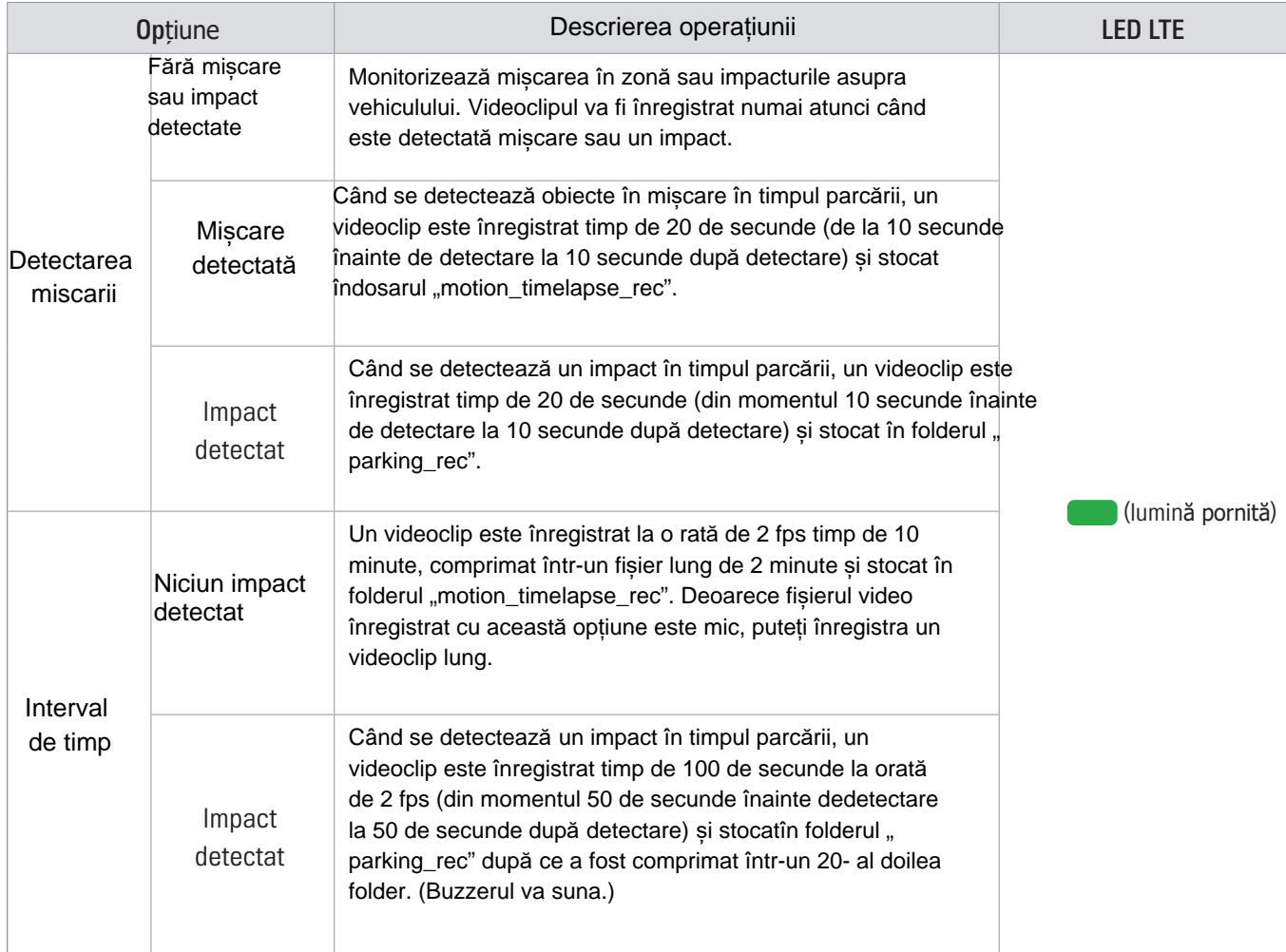

<span id="page-21-0"></span>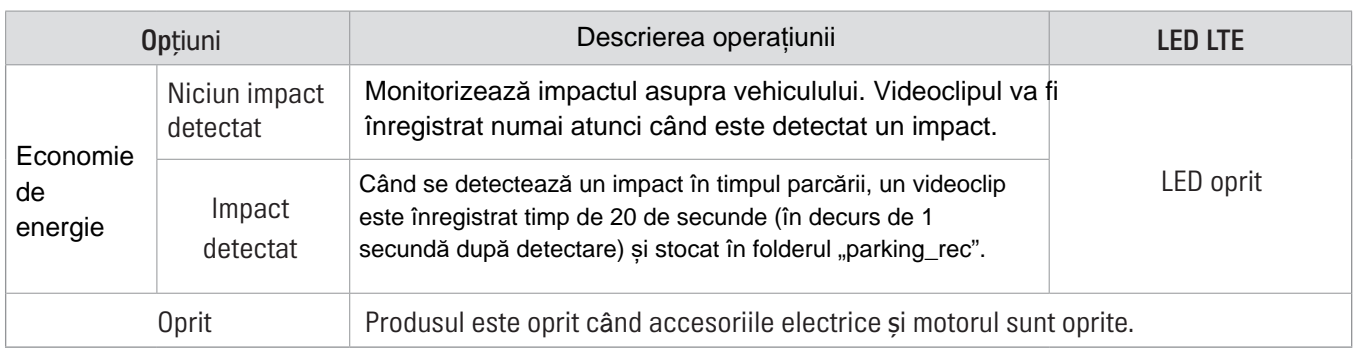

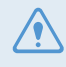

Dacă se modifică setările modului de parcare, videoclipurile înregistrate cu setările anterioare vor fi șterse. Pentru a preveni pierderea datelor, faceți o copie de rezervă a tuturor videoclipurilor din modul de parcare înainte de a modifica setările modului de parcare.

• Dacă nano SIM nu este conectat, indicatorul de stare LTE va fi roșu. • Nu puteți utiliza detectarea mișcării, intervalul de timp sau economisirea de energie în același timp.

#### 3.6 Folosind funcția de înregistrare SOS

Puteți înregistra o scenă atunci când apare un accident în timp ce conduceți sau parcați și o puteți stoca ca un fișier separat.

Pentru a începe înregistrarea SOS, apăsați butonul SOS. Apoi, ghidul vocal va indica faptul că înregistrarea SOS a început.

În timpul înregistrării SOS, produsul funcționează după cum urmează.

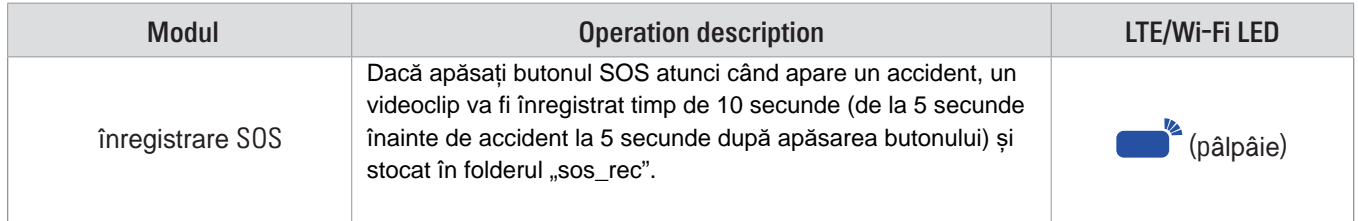

Conform politicii serviciului de date, dacă ați utilizat toate duratele de utilizare a încărcării înregistrării SOS, apăsarea butonului SOS va salva videoclipul înregistrat pe cardul SD, dar este posibil să nu îl încărcați în aplicația THINKWARE CONNECTED LTE. Accesați site-ul web THINWARE (https://www.thinkware.com) pentru mai multe informații.

#### <span id="page-22-0"></span>3.7 Utilizare Super Night Vision

Cu funcția Super Night Vision, puteți înregistra videoclipuri mult mai strălucitoare decât videoclipurile înregistrate fără această caracteristică. Această caracteristică este activată de procesarea semnalului de imagine în timpreal (ISP) în timp real pentru a îmbunătăți luminozitatea videoclipurilor înregistrate în timpul parcării pe timp de noapte.

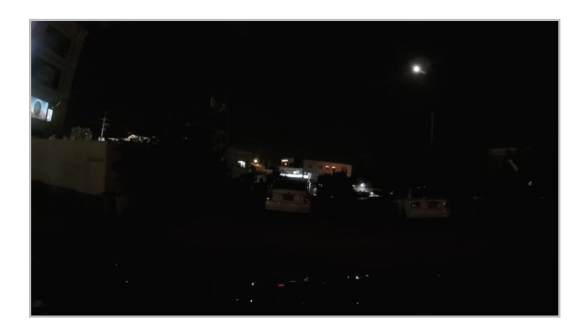

<Când Super Night Vision este dezactivat> <Când Super Night Vision este activat>

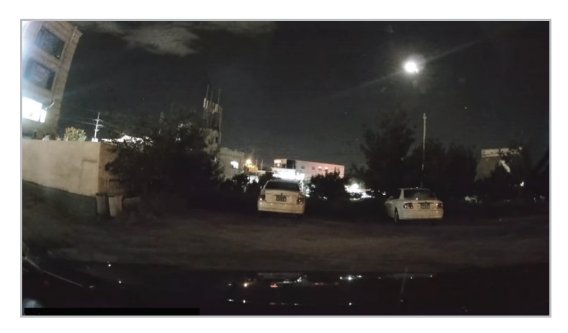

1 Din vizualizatorul mobil, atingeți Setări Dash Cam> Setări înregistrare.

2 Din Super Night Vision, selectați modul de înregistrare dorit pentru a utiliza caracteristica Super Night Vision.

Noua setare este aplicată automat.

## 3.8 Utilizarea caracteristicilor de siguranță rutieră

Caracteristicile de siguranță rutieră includ un sistem de avertizare a camerelor de siguranță, un sistem de avertizare de ieșire a benzii de circulație (LDWS), un sistem de avertizare de coliziune înainte (FCWS), un sistem de avertizare de coliziune directă de viteză mică (FCWS de viteză redusă) și un avertisment de ieșire a vehiculului din față ( FVDW).

Pentru a utiliza și gestiona caracteristicile de siguranță rutieră, atingeți Setări Dash Cam> Setări înregistrare pe dispozitivul de vizualizare mobil.

[Pentru mai m](#page-33-1)ulte informații despre setările caracteristicilor de siguranță rutieră, consultați "7.4 Setarea caracteristicilor de siguranță rutieră" la pagina 34.

## <span id="page-23-0"></span>4.Utilizarea THINKWARE CONNECTED LTE

Puteți vizualiza și gestiona videoclipurile înregistrate și puteți configura diverse caracteristici ale produsului pe telefonul smartphone.

• Pentru a utiliza aplicația THINKWARE CONNECTED LTE este necesar unul dintre următoarele medii: Android 7.0 (Nougat) sau o versiune ulterioară - iOS 11.4 sau o versiune nouă

•Serviciile și caracteristicile furnizate de aplicația THINKWARE CONNECTED LTE pot fi modificate înconformitate cu politica de servicii. Consultați site-ul web THINKWARE (https://www.thinkware.com) pentru mai multe informații.

- Starea vehiculului în timpul conducerii / parcării
- Starea tensiunii bateriei vehiculului
- Camera se oprește
- Istoric condus
- •Notificare SOS, backup video înregistrat și transmisie SMS
- •Notificare impact de conducere, backup video și transmisie SMS
- •Notificare impact parcare și backup video înregistrat
- •Descărcați și partajați locația evenimentului și videoclipurile înregistrate
- Imaginea capturată a camerei frontale în timpul celei mai recente parcări
- Localizarea vehiculului în timp real
- •Vizualizare live la distanță

## 4.1 Conectarea produsului la THINKWARE CONNECTED LTE

1 Pe telefonul dvs. smartphone, deschideți Google Play Store sau Apple App Store și descărcați șiinstalațiTHINKWARE CONECTAT LTE.

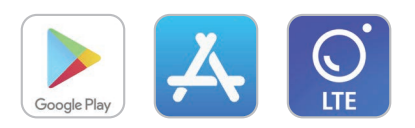

2 Rulați THINKWARE CONNECTED LTE și atingeți Conectare pe telefonul dvs. smartphone.

Aveți nevoie de un ID THINKWARE pentru a utiliza THINKWARE CONNECTED LTE. Dacă nu aveți un ID, atingeți înscrieți-vă pentru un abonament THINKWARE.

<span id="page-24-0"></span>3 Introduceți cartela nano SIM în produs și porniți ACC sau porniți motorul.

4 După ce indicatorul LED LTE se aprinde în verde, atingeți Înregistrați un dispozitiv, introduceți numărul deverificare nano SIM și atingeți Verificați pe THINKWARE CONNECTED LTE pentru a înregistra produsul.

Dacă este prima dată când conectați produsul la smartphone-ul dvs., indicatorul LED LTE poate pâlpâi și nu se poate conecta. Încercați de mai multe ori să oprești și să pornești produsul.

5 Apăsați butonul de înregistrare manuală (REC) când ghidarea vocală este redată de produs. 6 Verificați dacă produsul este înregistrat pe THINKWARE CONNECTED LTE. Dacă produsul este acum conectat la aplicație și puteți utiliza serviciile și caracteristicile.

#### 4.2 Vizualizarea aspectului ecranului LINK THINKWARE CONNECTED

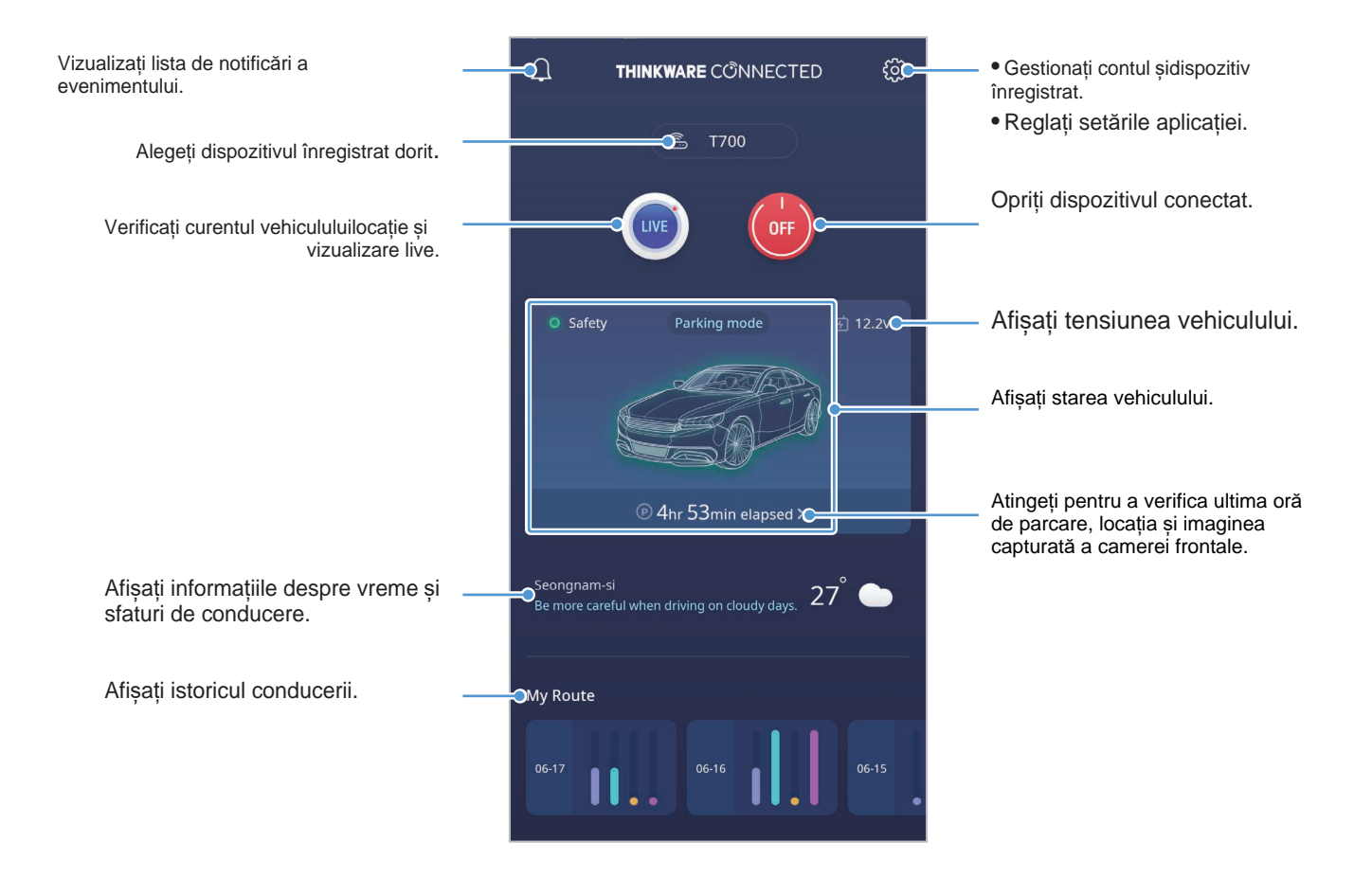

## <span id="page-25-1"></span><span id="page-25-0"></span>**5. Utilizarea vizualizatorului mobil**

Puteți vizualiza și gestiona videoclipurile înregistrate și puteți configura diverse caracteristici ale produsului pe telefonul smartphone.

•Pentru a utiliza aplicația THINKWARE DASH CAM LINK este necesară una dintre următoarele medii:

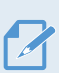

-Android 7.0 (Nougat) sau mai nou -iOS 11.4 sau mai nou

•Parola Wi-Fi este necesară atunci când conectați produsul la un smartphone pentru prima dată. Introduceți "123456789" în câmpul de introducere a parolei.

## 5.1 Conectați produsul la un smartphone

1 Pe telefonul dvs. smartphone, deschideți Google Play Store sauApple AppStocați și descărcați și instalați THINKWARE DASH CAMLINK.

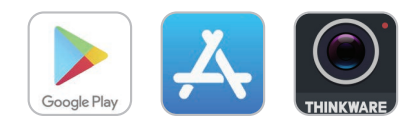

2 Rulați THINKWARE DASH CAM LINK.

3 Atingeți Conexiunea Dash cam este necesară în partea de jos a ecranului și urmați instrucțiunile depe ecran pentru a conecta produsul la un smartphone.

4 Conectați produsul la THINKWARE DASH LINK de pe telefonul smartphone și reglați unghiul camereiastfel încât capota vehiculului să acopere 1/4 - 1/8 din ecran în timp ce vizualizați ecranul live.

## 5.2 Vizualizarea aspectului ecranului vizualizatorului mobil

Următoarele oferă informații scurte despre aspectul ecranului vizualizatorului mobil.

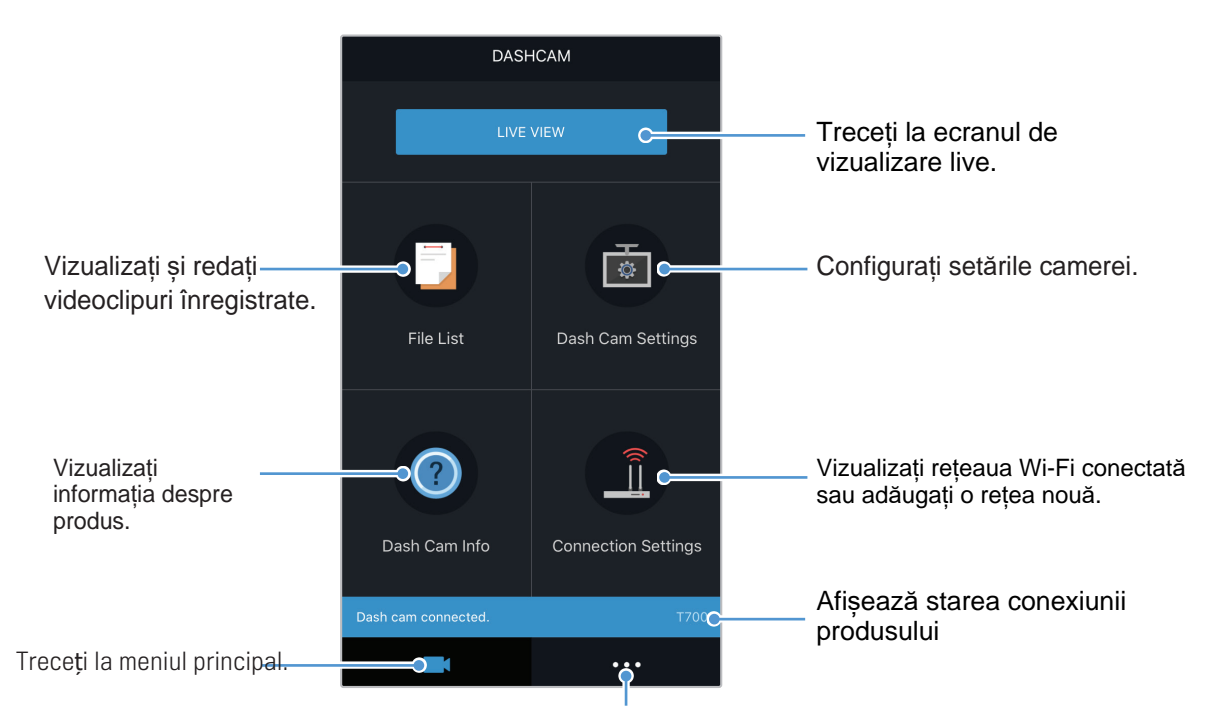

26 Vizualizați informațiile despre aplicație și condițiile de utilizare.

# <span id="page-26-1"></span><span id="page-26-0"></span>6. Folosind vizualizatorul PC

Puteți vizualiza și gestiona videoclipurile înregistrate și puteți configura diverse caracteristici ale produsului pe computerul dvs.

## 6.1 Cerințe de sistem

Următoarele sunt cerințele de sistem pentru rularea vizualizatorului PC.

- Procesor: Intel Core i5, sau mai mare
- Memorie: 4 GB sau mai mult
- Sistem de operare:Windows 7 sau o versiune ulterioară (se recomandă 64 de biți), Mac OS X10.8 Mountain Lion sau o

versiune ulterioară

• Other: DirectX 9.0 sau mai nou / versiune Microsoft Explorer 7.0 sau mai nou Vizualizatorul PC nu va funcționa corect pe sistemele PC care rulează un alt sistem de operare decât cele enumerate în cerințele sistemului.

#### 6.2 Aflați despre vizualizarea computerului

#### 6.2.1 Instalarea vizualizatorului PC

Puteți descărca cel mai recent software de vizualizare PC de pe site-ul web THINKWARE (https://www.thinkware.com/Support/Download).

Fișierul de instalare PC viewer (setup.exe) este stocat în folderul rădăcină al cardului de memorie furnizat împreună cu produsul. Urmați instrucțiunile pentru a instala vizualizatorul PC pe computer.

1 Introduceți cardul de memorie într-un cititor de carduri de memorie conectat la computer.

2 Mutați fișierul de instalare pe desktop, rulați-l și finalizați instalarea conform instrucțiunilor date în expertul de instalare.

După finalizarea instalării, va apărea o pictogramă de comandă rapidă la camera Thinkware

### <span id="page-27-0"></span>**6.2.2Aspect ecran PC viewer (pentru Windows)**

Informații oferă scurte despre aspectul ecranului vizualizatorului PC.

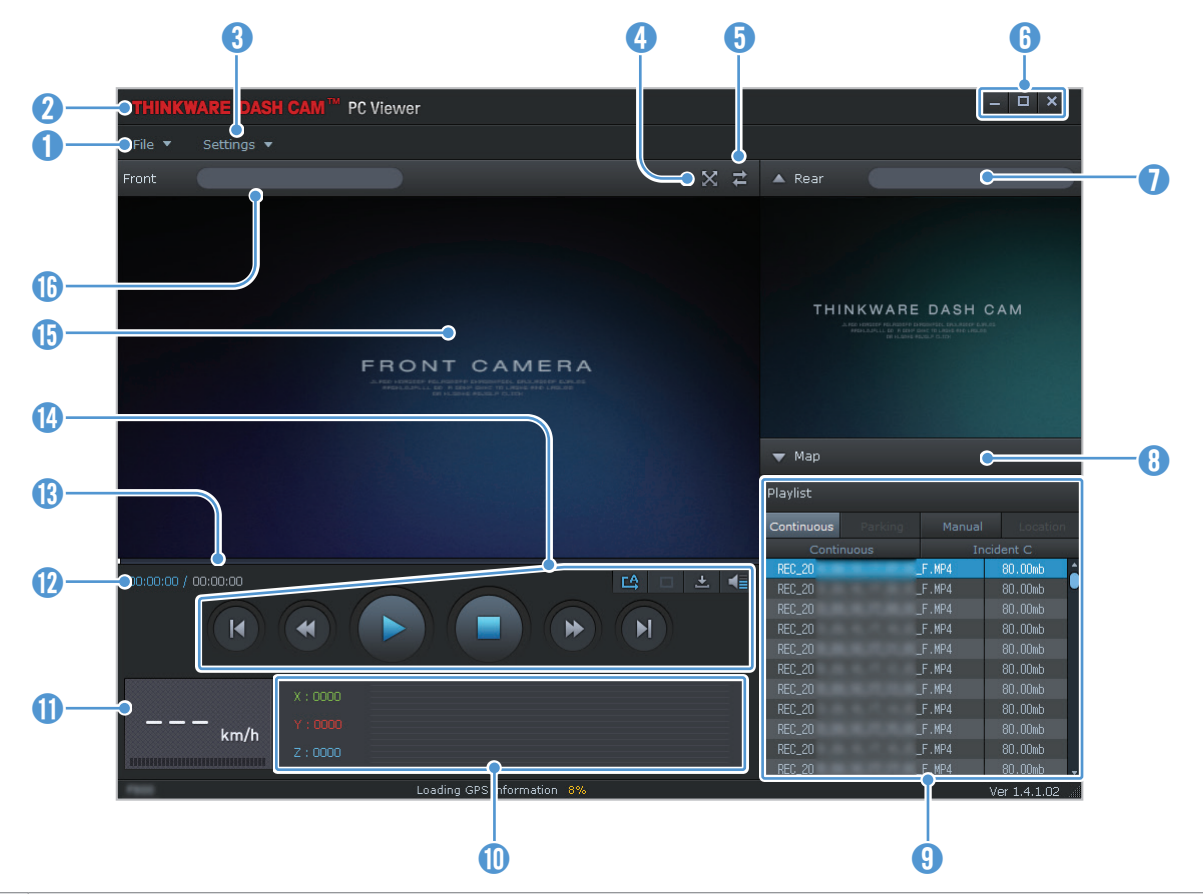

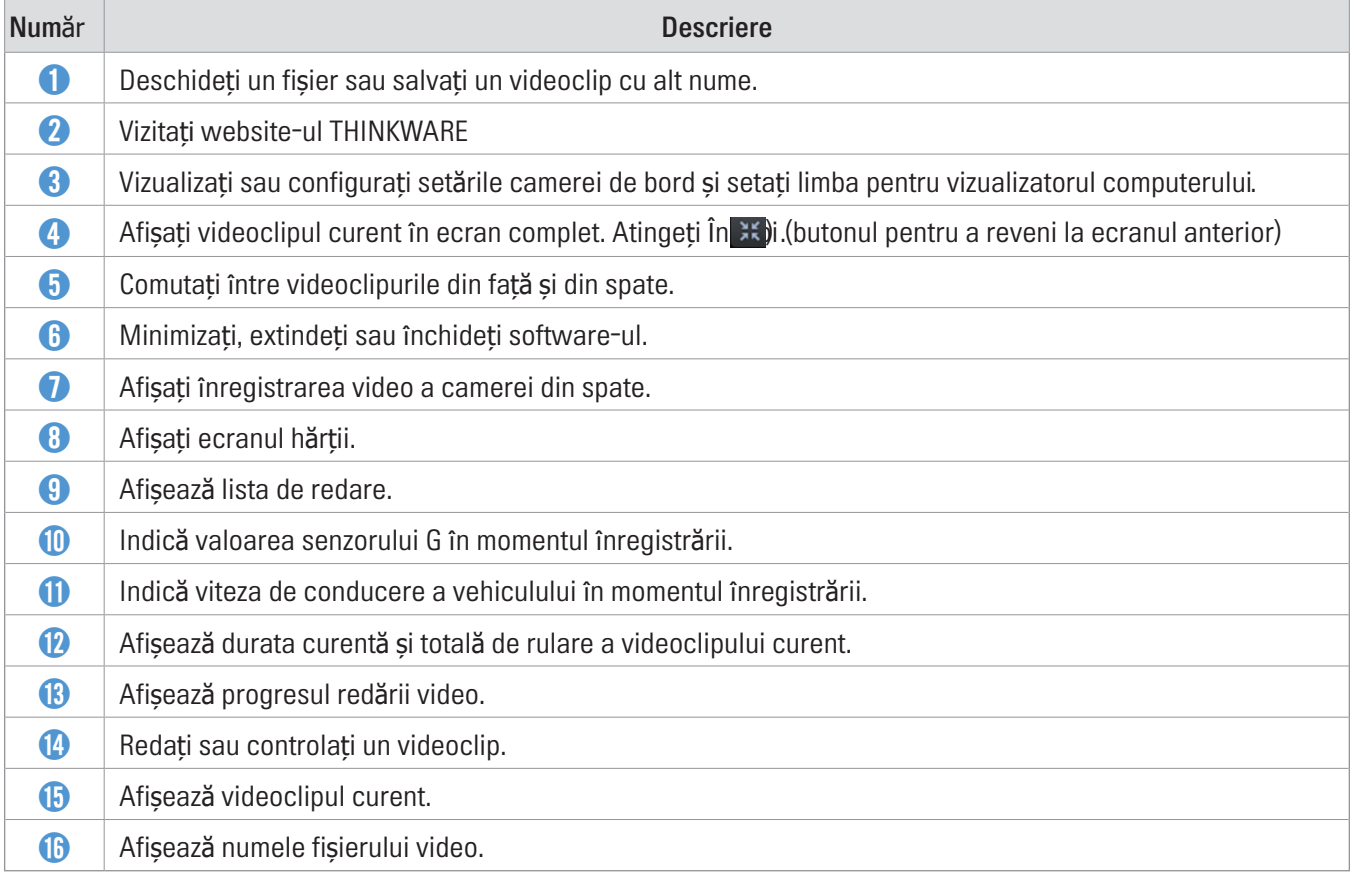

### <span id="page-28-0"></span>6**.2.3 Redarea videoclipurilor înregistrate pe PC Viewer (pentru Windows)**

Urmați instrucțiunile pentru a reda videoclipuri înregistrate.

1 Opriți produsul și scoateți cardul de memorie.

2 Introduceți cardul de memorie într-un cititor de carduri de memorie

conectat la computer. 3Faceți dublu clic pe comanda rapidă către PC Viewer

**A** pentru a deschide programul. Fișierele video din memorie cardul va fi adăugat automat la lista de redare din colțul din dreapta jos al ecranului vizualizatorului PC-ului. Aspectulsecțiunii listei de redare este după cum urmează.

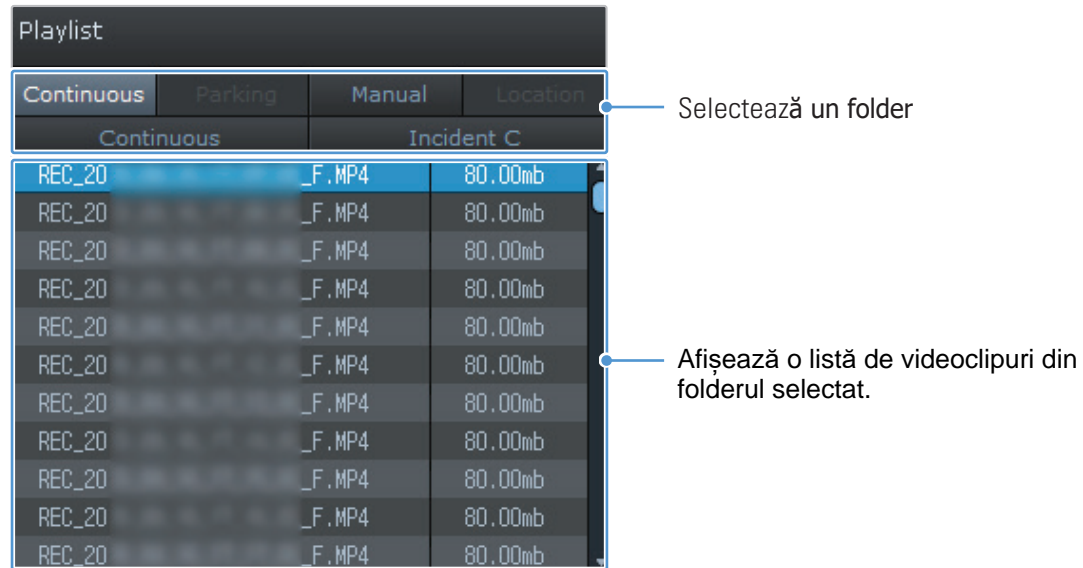

4 Faceți dublu clic pe un fisier video după ce ați selectat un folder video sau faceți clic pe Redare (▶) după selectarea unui fișier video. Fișierul video selectat va fi redat.

Dacă fișierele video de pe cardul de memorie nu sunt adăugate automat la lista de redare atunci când rulațivizualizatorul PC, faceți clic pe Fis <sup>></sup> <sup>></sup>
Deschis selectați dispozitivul de stocare detașabil pentru cardul de memorie și.faceți clic pe Confirmare

## <span id="page-29-0"></span>6.2.4 Aspect ecran ecran PC viewer (pentru Mac)

Informații despre aspectul ecranului vizualizatorului PC

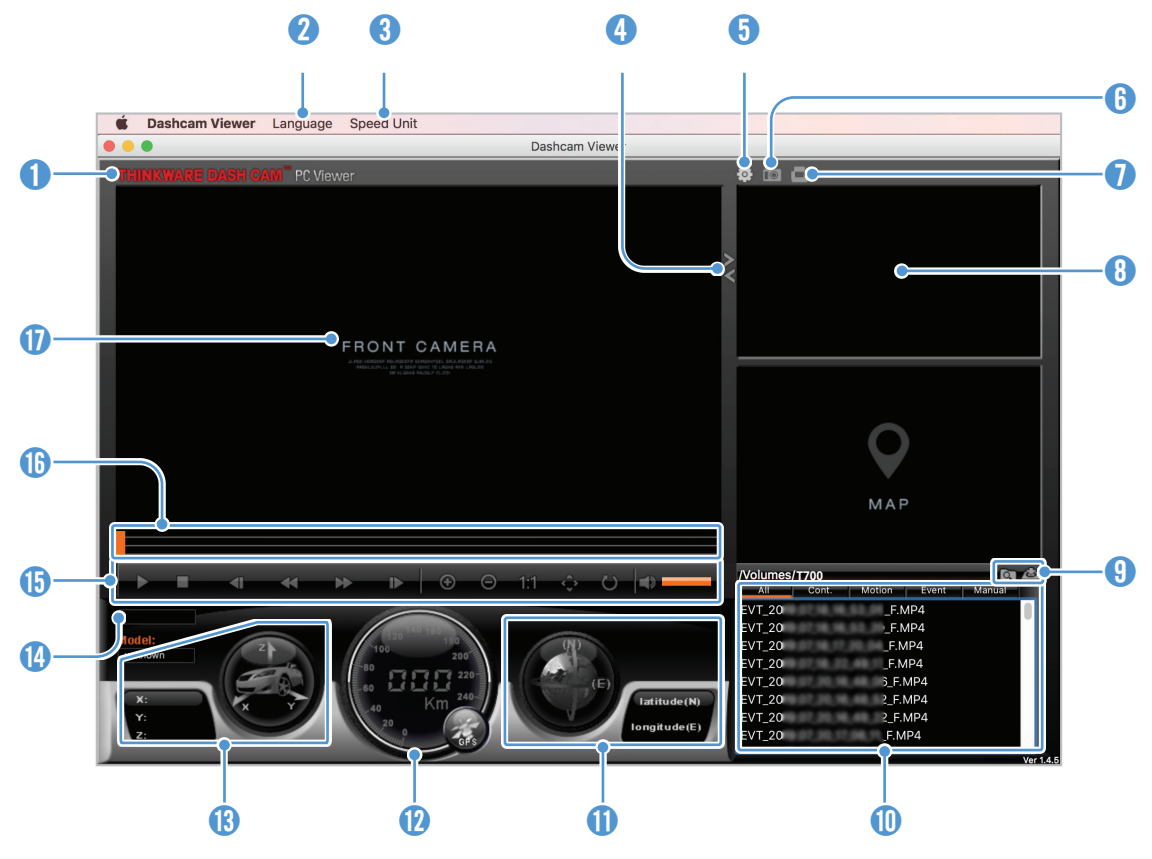

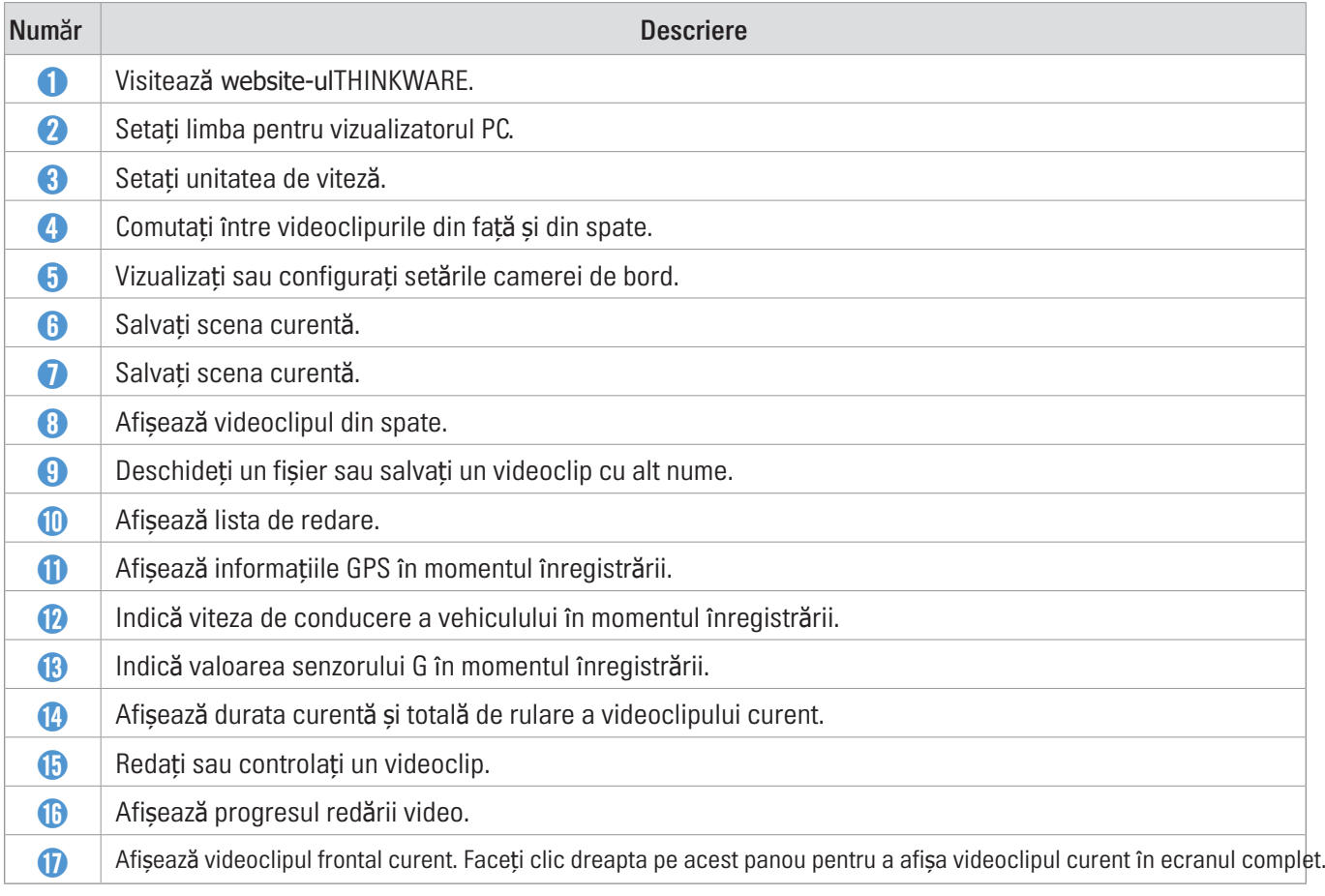

#### <span id="page-30-0"></span>**6.2.5 Redarea videoclipurilor înregistrate pe PC Viewer (pentru Mac)**

Urmați instrucțiunile pentru a reda videoclipuri înregistrate.

1 Opriți produsul și scoateți cardul de memorie.

2 Introduceți cardul de memorie în Mac folosind un cititor de card SD sauadaptorul de card

SD furnizat.

3 Deschideți vizualizatorul PC.

#### 4 Clic **on** și localizați cardul de memorie.

Fișierele video din cardul de memorie vor fi adăugate automat la lista de redare din colțul din dreapta jos al ecranului vizualizatorului PC-ului. Aspectul secțiunii listei de redare este după cum urmează.

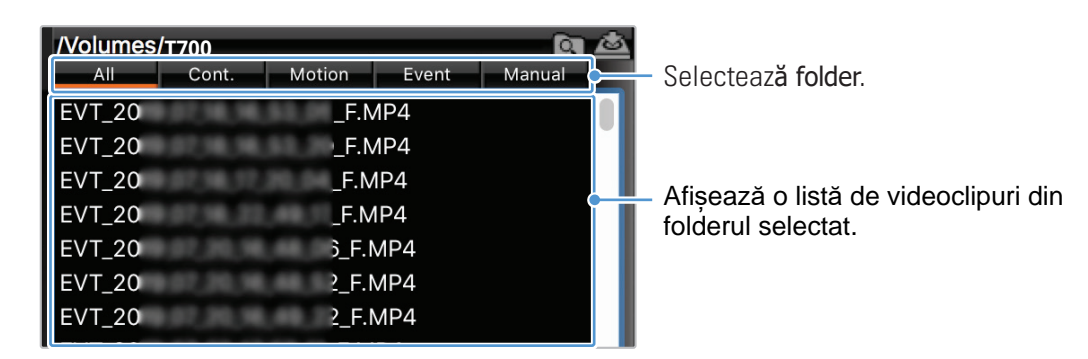

5 Faceți dublu clic pe un fișier video după selectarea unui folder video sau faceți clic pe butonul Redare (▶) după selectarea unuifișier video. Fișierul video selectat va fi redat.

## <span id="page-31-0"></span>7. Setări

Puteți seta caracteristicile produsului în funcție de nevoile și preferințele dvs. utilizândvizualizatorul mobil sau vizualizatorul PC. Următoarele proceduri se bazează pe vizualizatorul mobil.

Produsul va opri înregistrarea în timp ce configurează setările pe vizualizatorul mobil.

Selectați Dezactivare pentru a dezactiva funcția.

## 7.1 Gestionarea cardului de memorie

Din vizualizatorul mobil, atingeți Setări Dash Cam> Setări card de memorie pentru a gestiona setările cardului de memorie.

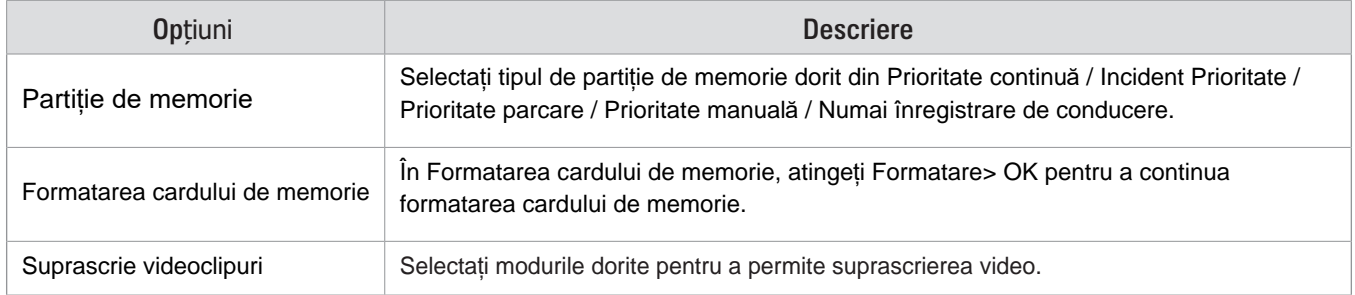

### 7.2 Setarea camerei

Din vizualizatorul mobil, atingeți Setări Dash Cam> Setări cameră pentru a regla setările camerei.

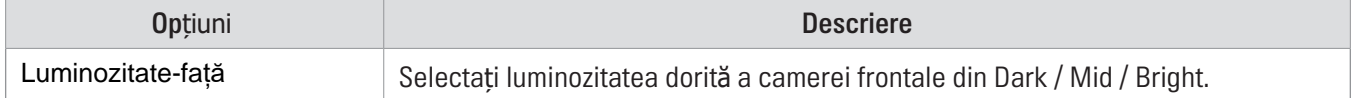

## <span id="page-32-0"></span>7.3 Setarea caracteristicilor de înregistrare

Din vizualizatorul mobil, atingeți setările Dash Cam> Setări înregistrare pentru a gestiona setările caracteristicilor de înregistrare.

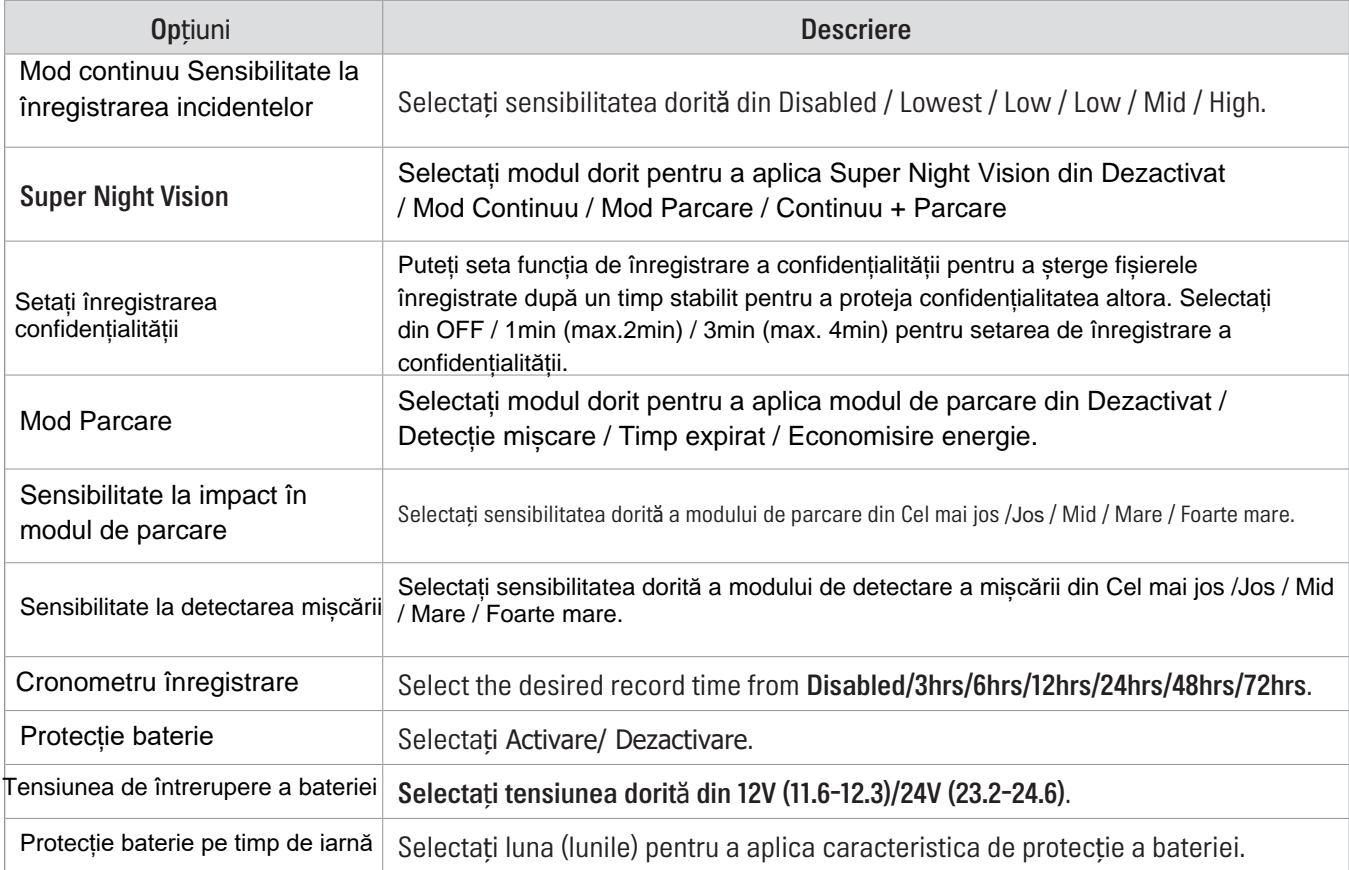

•Pentru a utiliza modul de parcare, trebuie să instalați cablul de cablare. Dacă produsul nu estealimentat continuu, produsul va opri înregistrarea când motorul vehiculului este oprit.

• Bateria vehiculului nu va fi încărcată în timp ce vehiculul este parcat. Dacă înregistrați în modul deparcare pentru o perioadă îndelungată, este posibil ca bateria vehiculului să fie descărcată și esteposibil să nu puteți porni vehiculul.

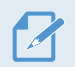

• Pentru mai multe informații despre modul de parcare, consultaț[i "3.5 Utilizarea modului depar](#page-20-1)care" la pagina 21.

• Tensiunea de întrerupere a bateriei poate fi setată numai atunci când setarea Protecției bateriei este setată la Activat.

• Dacă valoarea tensiunii de oprire este prea mică, produsul poate consuma bateria complet înfuncție de condiții precum tipul vehiculului sau temperatura.

## <span id="page-33-1"></span><span id="page-33-0"></span>7.4 Setarea caracteristicilor de siguranță rutieră

Din vizualizatorul mobil, atingeți Setări Dash Cam> Setări siguranță rutieră pentru a gestiona setările caracteristicilor de siguranță rutieră.

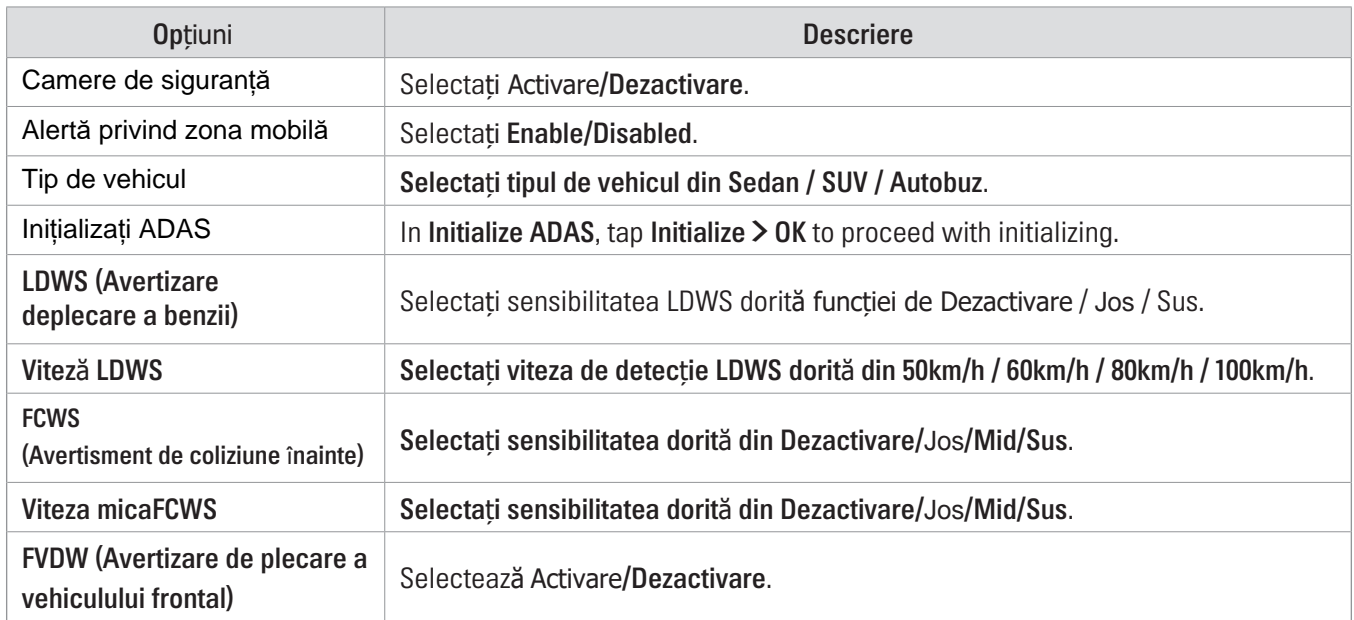

## 7.5 Configurarea setărilor sistemului

Din vizualizatorul mobil, atingeți Setări Dash Cam) Setări sistem pentru a configura setările hardware ale sistemului.

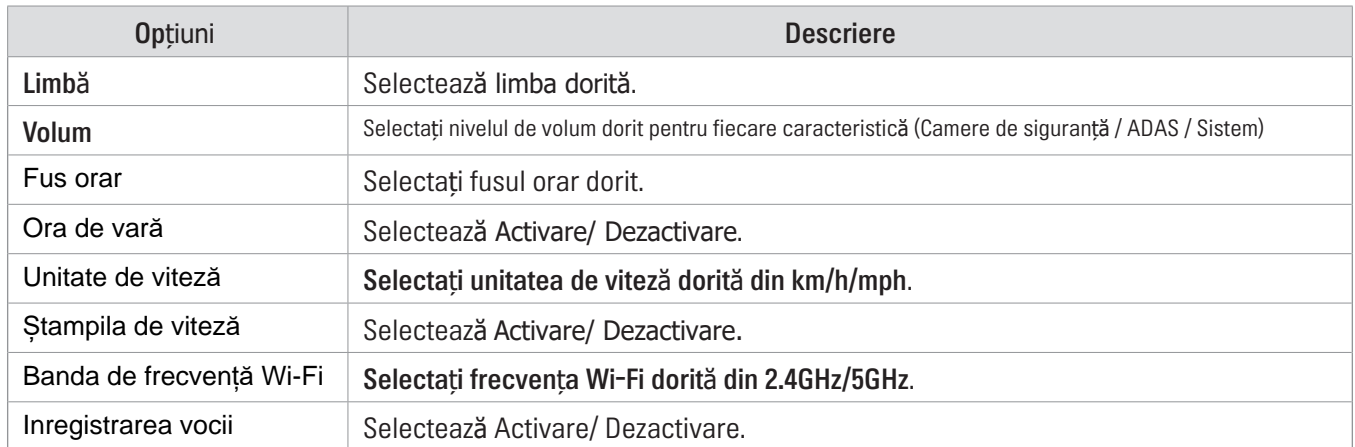

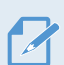

Dacă selectați 0 pentru nivelul volumului, ghidarea vocală va fi dezactivată.

## Configurarea setărilor funcției de rețea

Din vizualizatorul mobil, atingeți Setări Dash Cam> Setări funcție rețea pentru a activa sau dezactiva funcția de rețea.

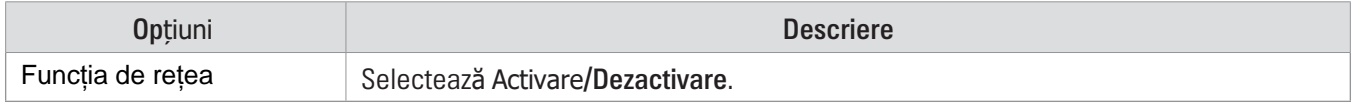

## <span id="page-34-0"></span>8. Accesarea informațiilor despre produs

Utilizatorii noi pot beneficia de informațiile de bază despre produs care pot fi accesate din ecranul Meniu.

## 8.1 Vizualizarea informațiilor despre produs

Din vizualizatorul mobil, atingeți Informații Cam Dash pentru a vizualiza informații despre produs. Următoarele informații despre produs vor fi afișate pe ecran.

- Nume Model • Firmware Ver.
- MărimeMemorie • ID LOCAL
- Siguranță Cameră Ver.
- Info GPS

#### 8.2 Accesarea și configurarea GPS-ului

Un modul GPS este utilizat pentru a include datele de localizare în videoclipurile înregistrate. Din vizualizatorul mobil,atingeți Informații Cam Dash> Informații GPS pentru a vizualiza caracteristicile GPS. Starea conexiunii, putereasemnalului, timpul (UTC), viteza vehiculului, altitudinea curentă și Diluarea orizontală de precizie (HDOP) sunt afișate pe ecran.

Atingeți pentru a inițializa GPS-ul și permiteți-i să localizeze poziția curentă.

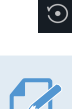

Diluarea orizontală a preciziei (HDOP) HDOP este o valoare care se referă la abaterea GPS datorată poziționării prin satelit.

# <span id="page-35-0"></span>9. Actualizarea firmware-ului

Este oferit un upgrade de firmware pentru a îmbunătăți caracteristicile, funcționarea produsului sau pentru a crește stabilitatea. Pentru o funcționare optimă a produsului, asigurați-vă că actualizați firmware-ul.

Urmați instrucțiunile pentru a actualiza firmware-ul.

1 Pe computerul dvs., deschideți un browser web și accesați https://www.thinkware.com/Support/Download.

2 Selectați produsul și descărcați cel mai recent fișier de actualizare a firmware-ului.

3 Dezarhivați fișierul descărcat.

4 Deconectați alimentarea de la produs și scoateți cardul de memorie.

5 Deschideți cardul de memorie pe un computer și copiați fișierul de actualizare firmware în folderul rădăcină al cardului de memorie.

6 În timp ce alimentarea este deconectată de la produs, introduceți cardul de memorie în slotul pentru

card de memorie al produsului.

7 Conectați cablul de alimentare la produs, apoi porniți alimentarea (ACC ON) sau porniți motorul

Nu deconectați alimentarea sau scoateți cardul de memorie de pe produs în timpul actualizării. Acest lucru poate provoca daune grave produsului sau datelor stocate pe cardul de memorie.

De asemenea, puteți actualiza firmware-ul din vizualizatorul mobil și din vizualizatorul PC.

#### <span id="page-36-0"></span>**10. Depanare**

Următorul tabel listează problemele pe care utilizatorii le pot întâmpina în timpul utilizării produsului și măsurile pentru rezolvarea acestora. Dacă problema persistă după luarea măsurilor prevăzute în tabel, contactați centrul de service clienți.

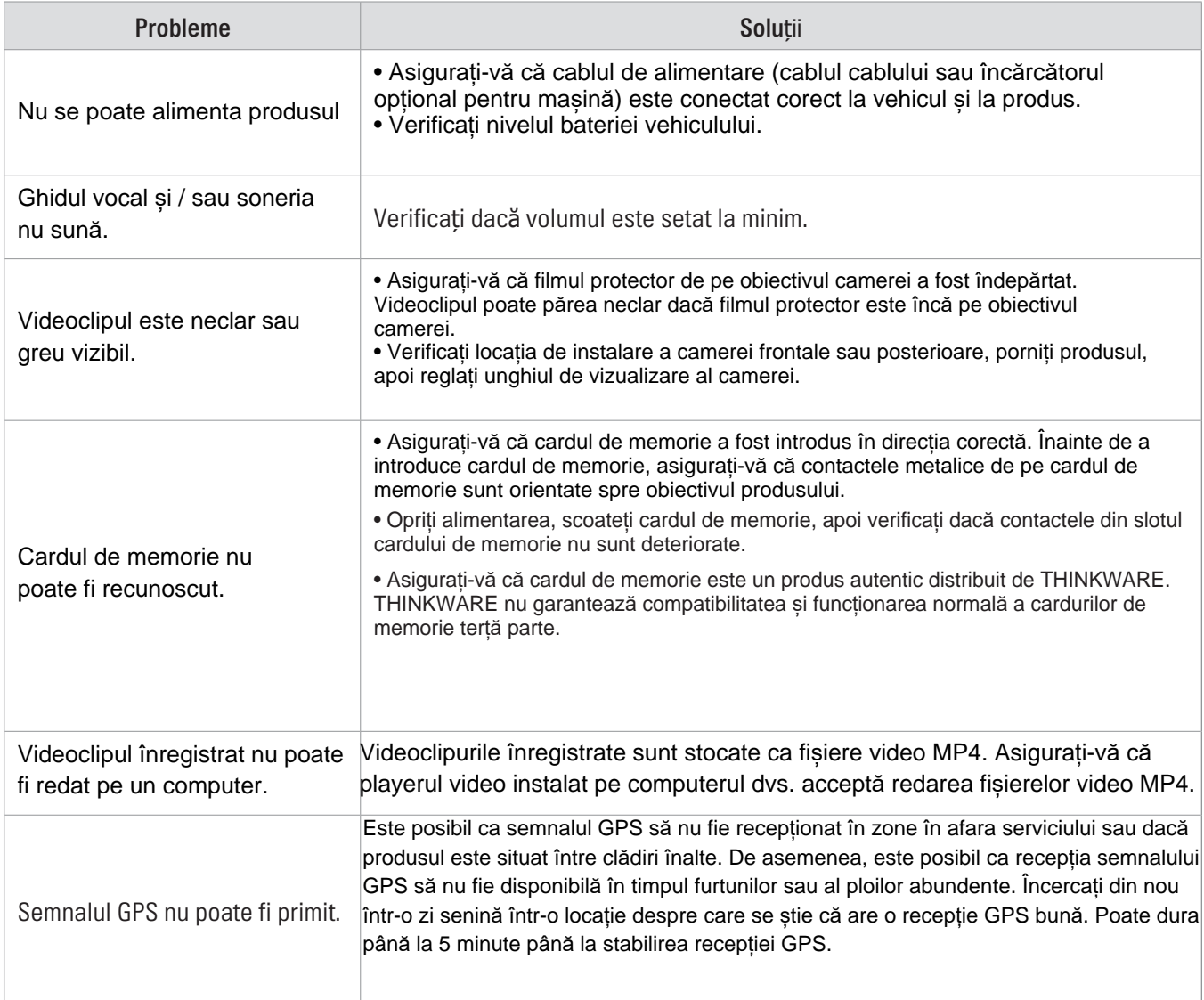

#### **Înainte de a contacta un centru de service**

Vă rugăm să faceți backup tuturor datelor importante stocate pe cardul de memorie. Datele din cardul de memorie pot fi șterse în timpul reparației. Fiecare produs solicitat pentru reparații este considerat un dispozitiv care a avut o copie de siguranță a datelor sale. Centrul de asistență pentru clienți nu face backup pentru datele dvs. THINKWARE nu este responsabil pentru orice pierdere, cum ar fi pierderea datelor.

## <span id="page-37-0"></span>11. Specificații

Pentru a vedea specificațiile produsului, consultați tabelul următor.

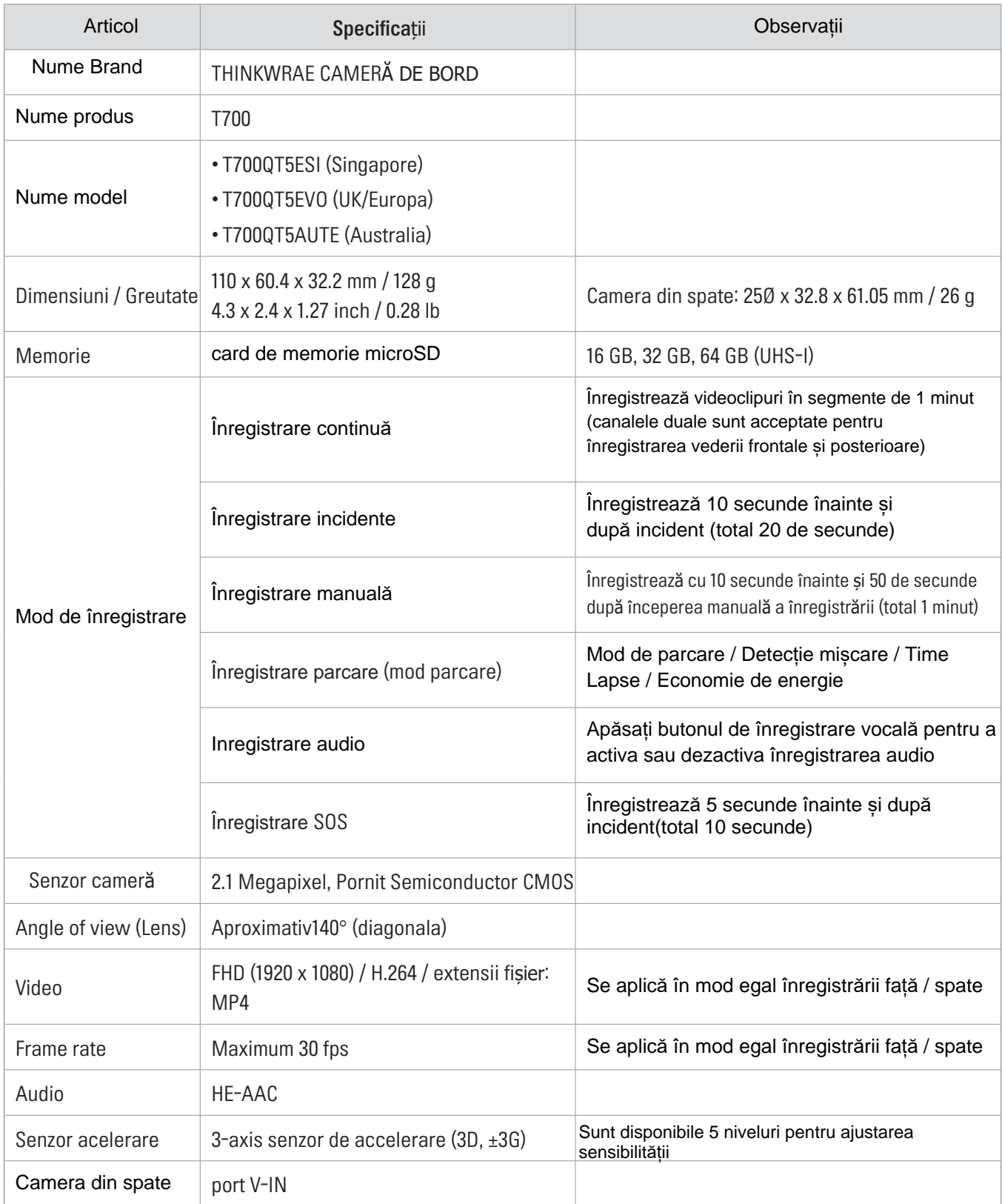

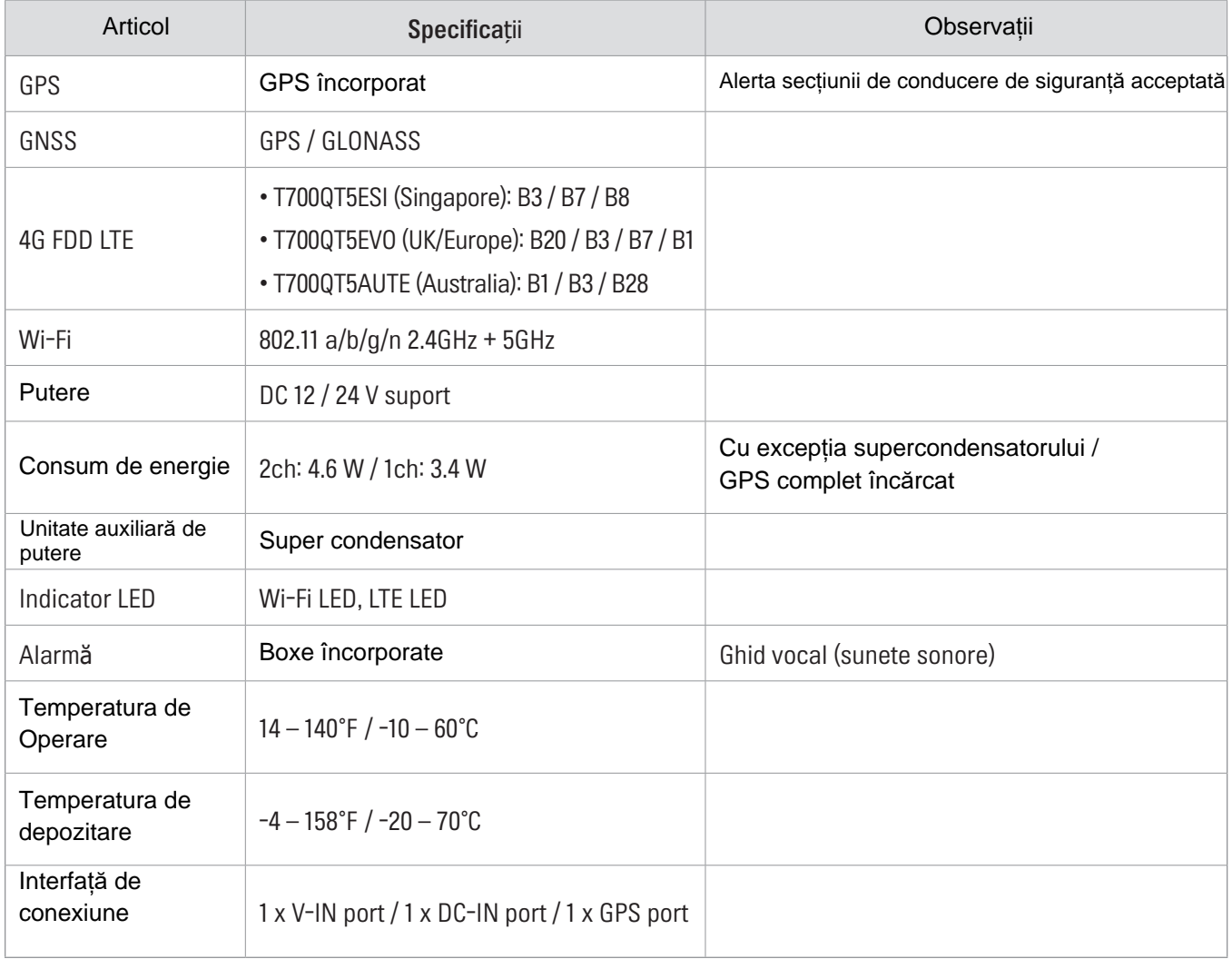

https://www.thinkware.com